# FUJITSU Zero and Thin Client FUTRO

## FUTRO S720

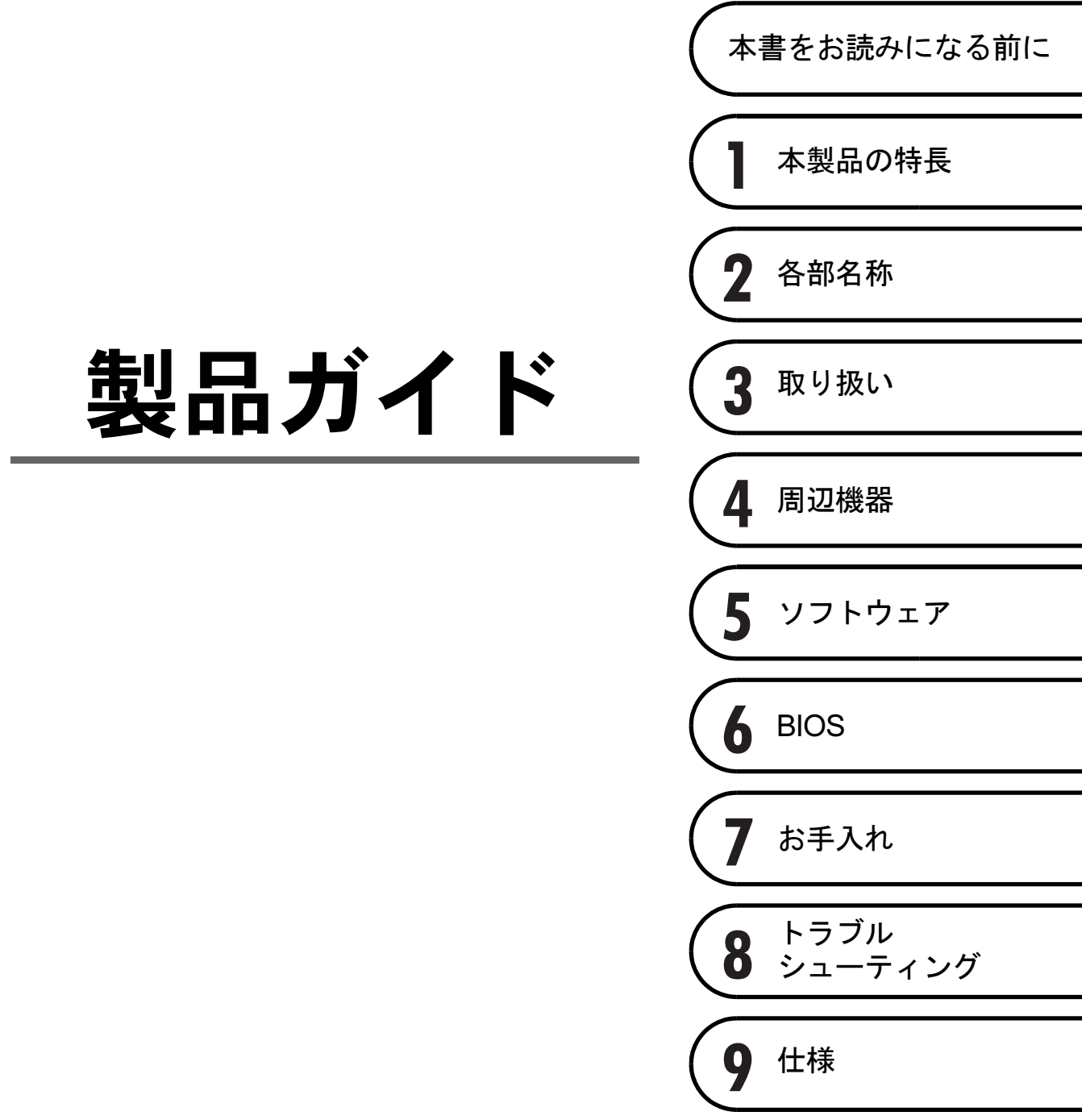

# 目次

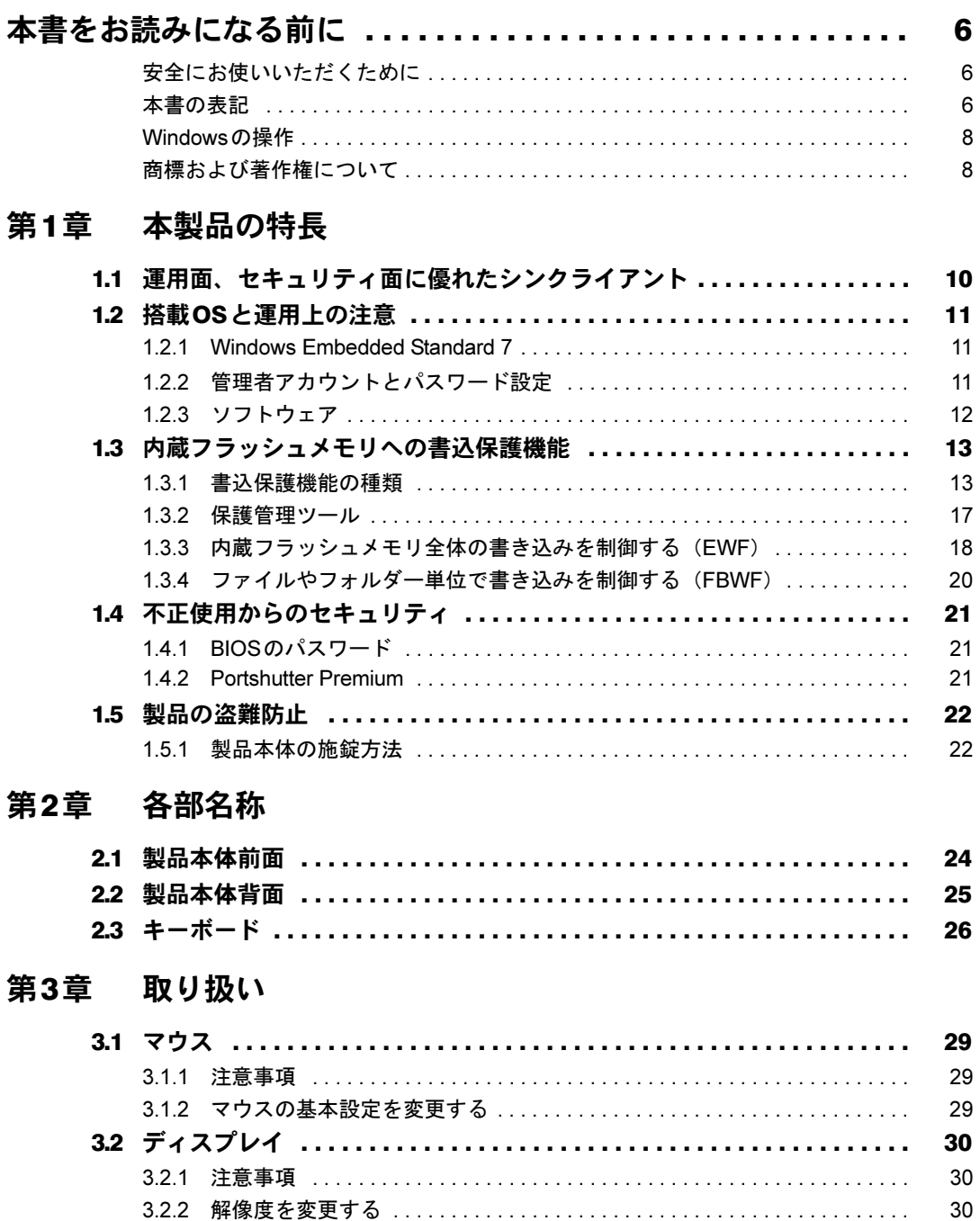

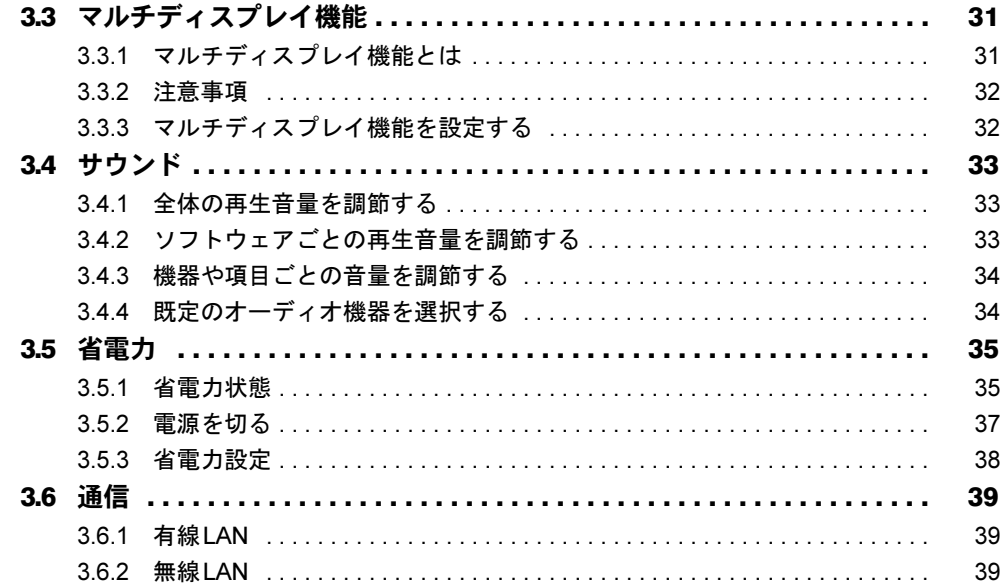

## 第4章 周辺機器

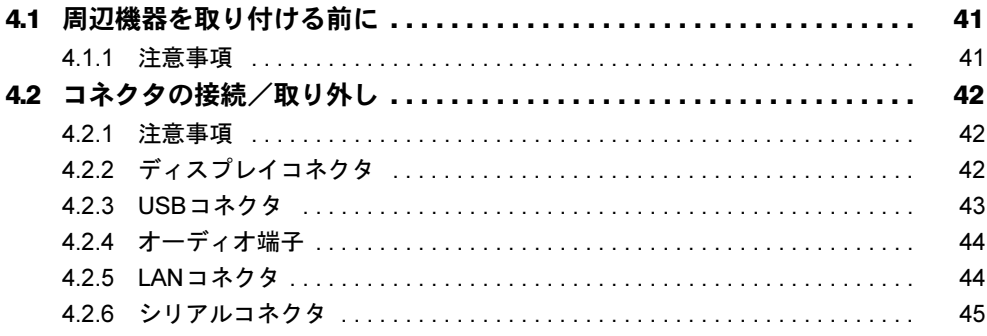

## 第5章 ソフトウェア

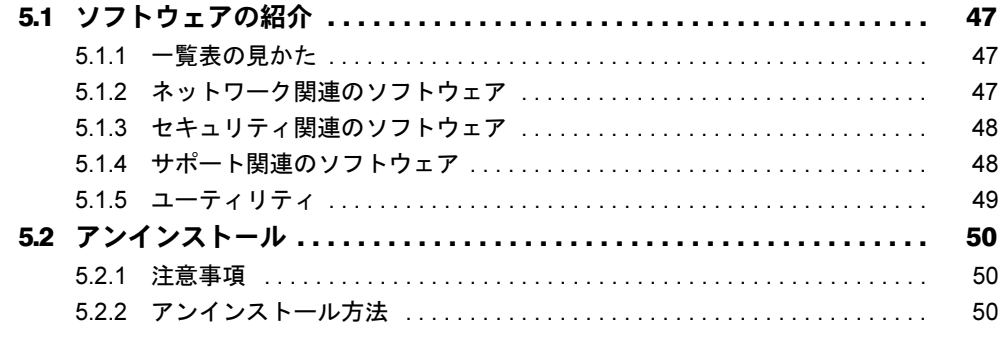

## [第](#page-50-0)6章 [BIOS](#page-50-1)

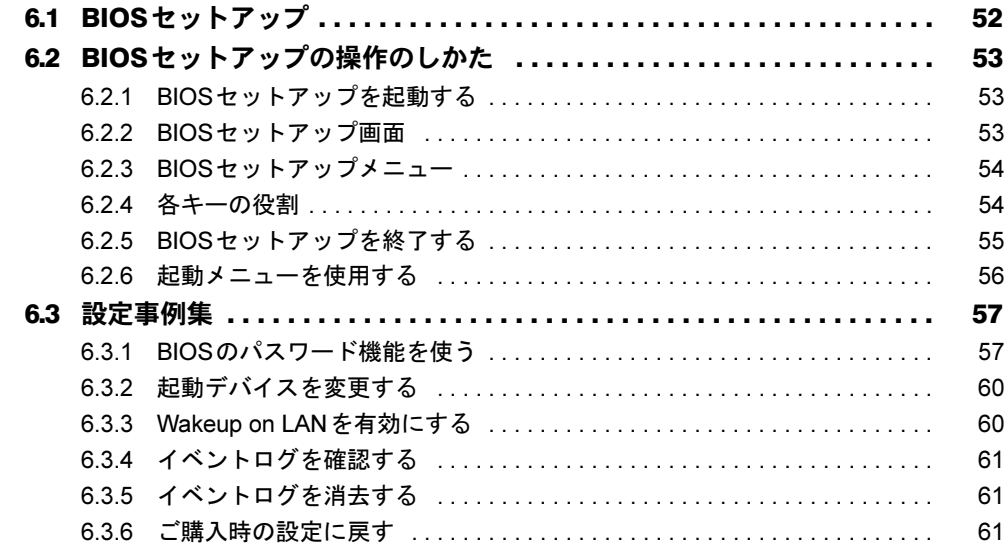

## 第7[章](#page-61-0) [お手入れ](#page-61-1)

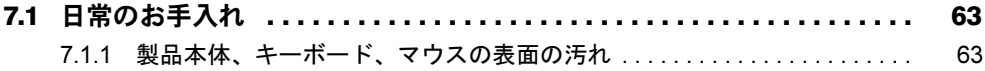

# 第8[章](#page-63-0) [トラブルシューティング](#page-63-1)

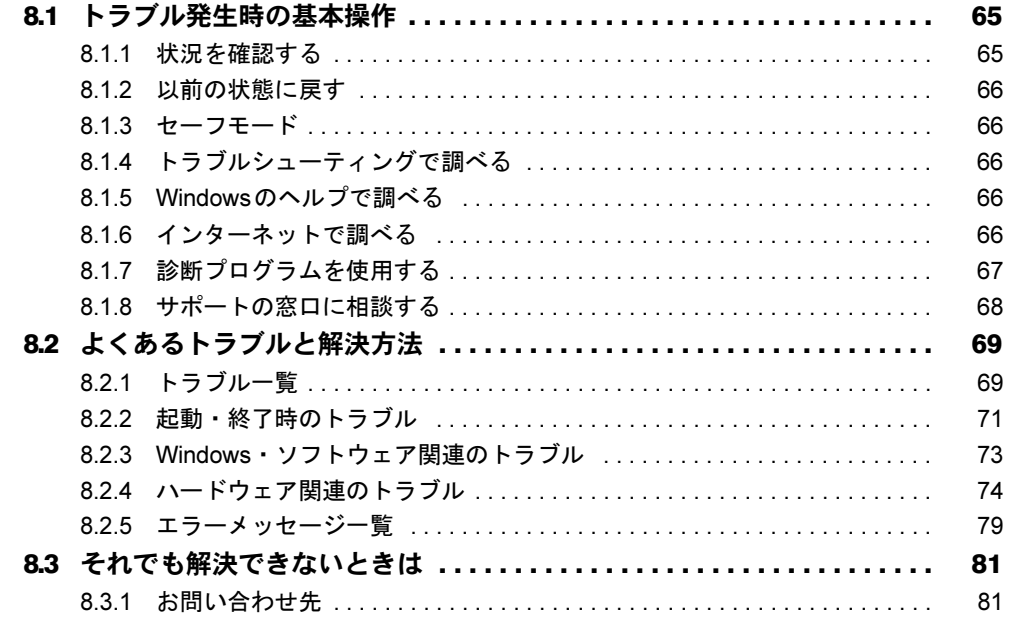

## 第9章 仕様

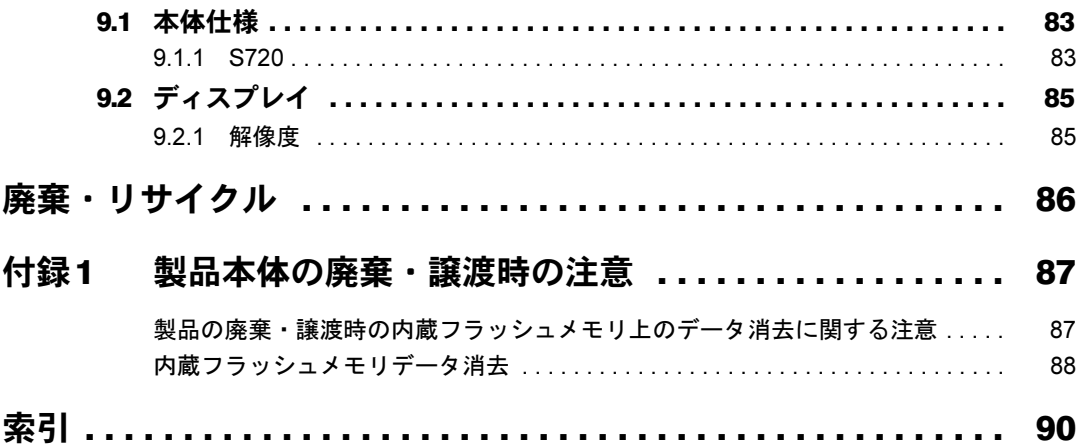

# <span id="page-5-0"></span>本書をお読みになる前に

## <span id="page-5-1"></span>安全にお使いいただくために

本製品を安全に正しくお使いいただくための重要な情報が『取扱説明書』に記載されています。 特に、「安全上のご注意」をよくお読みになり、理解されたうえで本製品をお使いください。

## <span id="page-5-2"></span>本書の表記

本書の内容は2014年7月現在のものです。お問い合わせ先やURLなどが変更されている場合 は、「富士通パーソナル製品に関するお問い合わせ窓口」へお問い合わせください。詳しく は、『取扱説明書』をご覧ください。

#### ■ 本文中の記号

本文中に記載されている記号には、次のような意味があります。

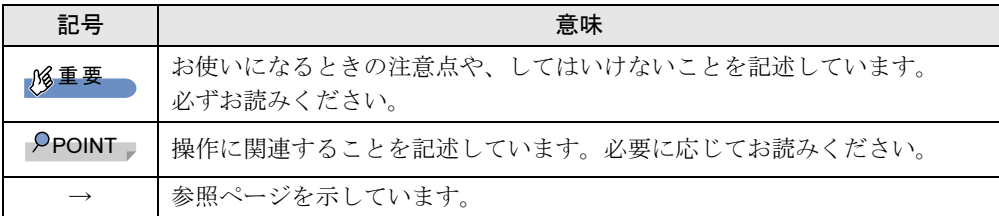

#### ■ キーの表記と操作方法

本文中のキーの表記は、キーボードに書かれているすべての文字を記述するのではなく、説 明に必要な文字を次のように記述しています。

例:【Ctrl】キー、【Enter】キー、【→】キーなど

また、複数のキーを同時に押す場合には、次のように「+」でつないで表記しています。 例:【Ctrl】+【F3】キー、【Shift】+【↑】キーなど

#### ■ 連続する操作の表記

本文中の操作手順において、連続する操作手順を、「→」でつなげて記述しています。

- 例:「スタート」ボタンをクリックし、「すべてのプログラム」をクリックし、「アクセサ リ」をクリックする操作 ↓
	- 「スタート」ボタン→「すべてのプログラム」→「アクセサリ」の順にクリックします。

### ■ ウィンドウ名の表記

本文中のウィンドウ名は、アドレスバーの最後に表示されている名称を表記しています。

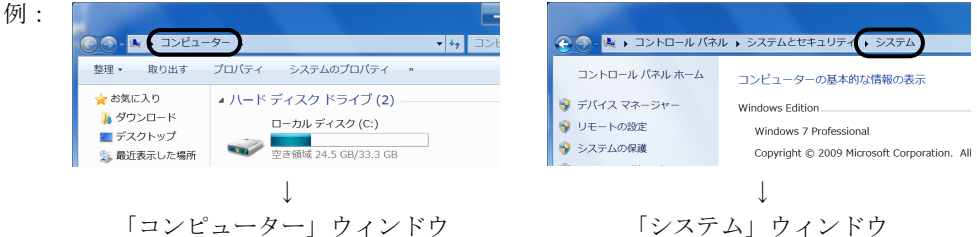

### ■ 画面例およびイラスト

本文中の画面およびイラストは一例です。イラストは説明の都合上、形状を簡略化したりし ていることがあります。

#### ■ 周辺機器の使用

本文中の操作手順において、DVDなどを使用することがあります。 操作に必要なドライブは、必要に応じて別売の周辺機器を用意してください。 使用できる周辺機器については、富士通製品情報ページ (<http://www.fmworld.net/biz/>) 内にあ る「カタログ」をご覧ください。 また、使用方法については、周辺機器のマニュアルをご覧ください。

### ■ 製品名の表記

本文中では、製品名称を次のように略して表記します。

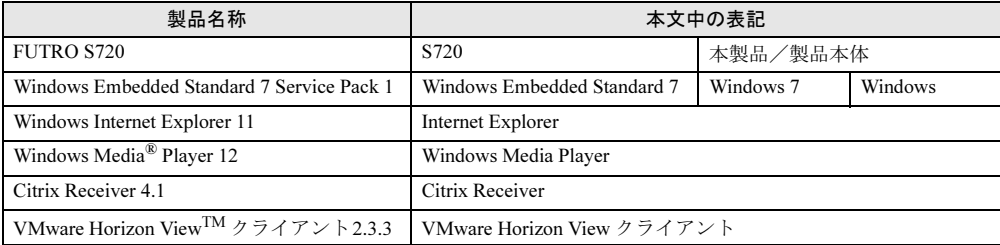

## <span id="page-7-0"></span>Windowsの操作

#### ■ Windowsのヘルプ

本書で説明されていないWindowsの機能については、「スタート」ボタン→「ヘルプとサポー ト」をクリックして表示されるWindowsのヘルプをご覧ください。

また、多くのソフトウェアでは「ヘルプ」をクリックしたり【F1】キーを押したりすること でヘルプが表示されます。

#### ■ ユーザーアカウント制御

本書で説明しているWindowsの操作の途中で、「ユーザーアカウント制御」ウィンドウが表示 される場合があります。これは、重要な操作や管理者の権限が必要な操作の前にWindowsが 表示しているものです。表示されるメッセージに従って操作してください。

#### ■ 通知領域のアイコン

通知領域にすべてのアイコンが表示されていない場合があります。表示されていないアイコ ンを一時的に表示するには、通知領域の 。をクリックします。

## <span id="page-7-1"></span>商標および著作権について

AMDは、Advanced Micro Devices, Inc. の商標です。 CitrixおよびCitrix Desktop Receiver、Citrix XenApp、Citrix XenDesktop、は、Citrix Systems,Incの米国あるいはその他 の国における登録商標です。 VMwareおよびVMware Horizon Viewは、米国およびその他の地域におけるVMware,Incの商標または登録商標です。 その他の各製品名は、各社の商標、または登録商標です。 その他の各製品は、各社の著作物です。 その他のすべての商標は、それぞれの所有者に帰属します。

Copyright FUJITSU LIMITED 2014

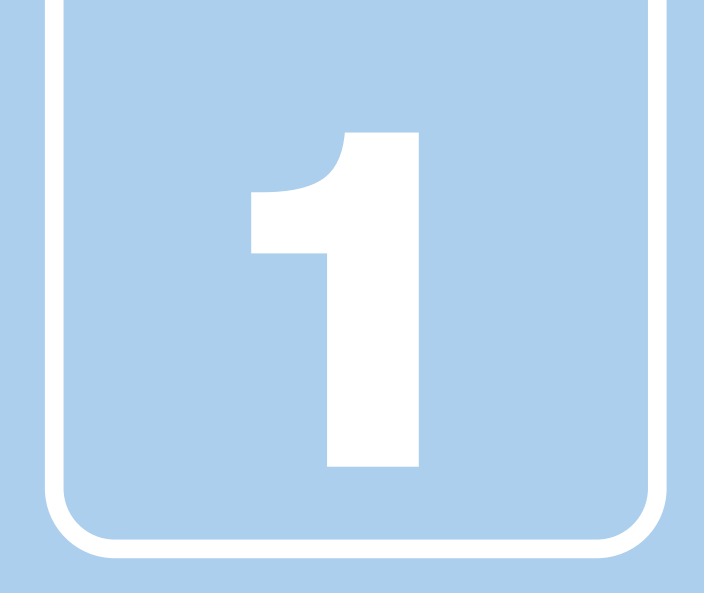

# 第1章

# 本製品の特長

<span id="page-8-1"></span><span id="page-8-0"></span>本製品の特長について説明しています。

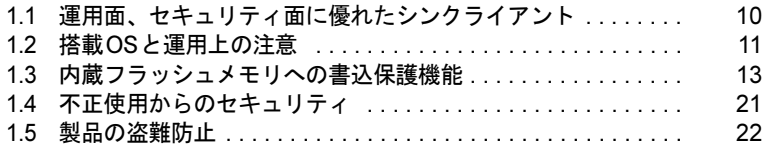

# <span id="page-9-0"></span>1.1 運用面、セキュリティ面に優れた シンクライアント

シンクライアントとは、製品側(クライアント側)に最低限の機能しか持たせず、 サーバー側でソフトウェアやデータなどの資源を一元管理するシステムの総称で す。本製品は、このようなシステムへの適用を前提とした製品です。 本製品はハードディスクをもたず、ソフトウェアのインストールや実行、データの 保管はすべてサーバー上で行うため従来の製品に比べて次のような特長がありま す。

#### ■ ユーザーやソフトウェアを管理しやすい

- サーバーへのログオンが必須となるため、サーバー側でクライアント (ユーザー) を一元 管理できます。
- ソフトウェアはすべてサーバーにインストールされるため、ソフトウェアもサーバー側で 一元管理できます。これにより次のようなことが可能となります。
	- ・各クライアントでソフトウェアのバージョンが違うことによるトラブルの防止
	- ・ソフトウェアの変更やバージョンアップにかかるコストの大幅な削減
	- ・管理外ソフトウェアの無断インストールを防止

#### ■ 故障などによるデータ消失のリスクを軽減

● データはすべてサーバー側に保存されるため、製品の故障によるデータの損失がありませ  $h<sub>o</sub>$ 

#### ■ 情報漏えいに強い

- データはすべてサーバー側に保存されるため、盗難に遭った場合でも情報漏えいのリスク がありません。
- 外部記憶媒体による情報漏えいを防ぐために、「Portshutter Premium[」\(→](#page-20-2)P.21) を使用して USBメモリやメモリーカードなどの使用を制限できます。
- セキュリティ設定はサーバー側で行うため、セキュリティポリシーの管理・変更などが容 易になります。また、個々のクライアント上での設定ミスが防げます。

#### ■ 内蔵フラッシュメモリへの書込保護機能

本製品特有の機能です。

詳しくは、「1.3 内蔵[フラッシュメモリへの書](#page-12-0)込保護機能」(→P.13)をご覧ください。

# <span id="page-10-0"></span>1.2 搭載OSと運用上の注意

## <span id="page-10-1"></span>1.2.1 Windows Embedded Standard 7

本製品に搭載されているオペレーティングシステム(OS)は、Windows Embedded Standard 7 です。

Windows Embedded Standard 7はWindows 7 Professionalと同様の操作性ですが、コンポーネント 化されたバージョンのため、目的にあわせて最適な機能のみ実装可能なOSです。本製品では、 シンクライアントとしての運用性、安全性のために、必要な機能のみに限定しております。 ご使用にあたっては、富士通製品情報ページ([http://www.fmworld.net/biz/fmv/index\\_support.html](http://www.fmworld.net/biz/fmv/index_support.html)) の「お使いになる上での注意事項」をご覧ください。

## <span id="page-10-2"></span>1.2.2 管理者アカウントとパスワード設定

本製品のご購入時の設定では、管理者アカウント(Owner)のみが作成されています。 パスワードは設定されておりませんので、最初にこのパスワードを設定してください。 その後、必要に応じて新しいアカウントを作成してください。

### 重要

▶ ご購入時は内蔵フラッシュメモリへの書き込みができないように設定されています。管理 者アカウント(Owner)のパスワードの設定、ユーザーアカウントの追加は、ご購入時の 状態でも行えますが、再起動後はそれらの設定が消去され設定前の状態に戻ってしまいま す。

再起動後も設定を保存する場合は、「■ [設定内容を内蔵フラッシュメモリに書き込む」](#page-17-1) (→[P.18](#page-17-1))をご覧ください。

### $P$  POINT

▶ ユーザーアカウントには、「管理者アカウント」と「標準ユーザーアカウント」がありま す。本製品を管理される方用に「管理者アカウント」、通常業務でお使いになる方用に 「標準ユーザーアカウント」を作成し、運用されることをお勧めします。

## <span id="page-11-0"></span>1.2.3 ソフトウェア

### ■ Internet Explorer

本製品にはInternet Explorerが搭載されておりますが、Citrix XenDesktopやCitrix XenAppのWeb インターフェースでの使用を主な用途として想定しています。セキュリティの一元管理の観点 からも、インターネットの閲覧には「リモートデスクトップ接続」、「Citrix Receiver」、または 「VMware Horizon View クライアント」を使用し、サーバー側のInternet Explorerを使用するこ とをお勧めします。

#### ■ Portshutter Premium

本製品には、Portshutter Premiumがプレインストールされています。ご使用にあたってはパス ワードを設定したうえで、利用してください。また、ご購入時の状態では無効に設定されて いる機器があります。詳しくは、「[1.4.2 Portshutter Premium](#page-20-2)」(→P.21)をご覧ください。

# <span id="page-12-0"></span>1.3 内蔵フラッシュメモリへの書込保護 機能

本製品のOSや環境設定などのシステムデータは、内蔵フラッシュメモリに保存され ていますが、書込保護機能によって保護することができます。この書込保護機能は、 内蔵フラッシュメモリへの書き込みが発生したときに、書き込むか書き込まないか を制御できます。

## <span id="page-12-1"></span>1.3.1 書込保護機能の種類

本製品では、次の2つの書込保護機能を用意しています。

- EWF (Enhanced Write Filter with HORM) 内蔵フラッシュメモリ全体の書き込みを制御します。 詳しくは、「■ EWF ([Enhanced Write Filter with HORM](#page-13-0))」(→P.14) をご覧ください。
- FBWF (File Based Write Filter) ファイルやフォルダー単位に書き込みを制御します。
	- 詳しくは、「■ FBWF ([File Based Write Filter](#page-14-0))」 (→P.15) をご覧ください。

### $P$  POINT

- ▶ EWFとFBWFは同時に使用できません。
- ▶ ご購入時はEWFが有効に設定されています。
- ▶ 通常の運用では、EWFを有効にし、内蔵フラッシュメモリ全体を保護状態にして使用す ることを強くお勧めします。
- ▶ 書込保護機能の設定は、「1.3.2 [保護管理ツール」\(→](#page-16-0)P.17)をご覧ください。

### <span id="page-13-0"></span>■ EWF (Enhanced Write Filter with HORM)

EWFは、内蔵フラッシュメモリへの書き込みが発生したとき、内蔵フラッシュメモリ全体に 書き込みを制御します。

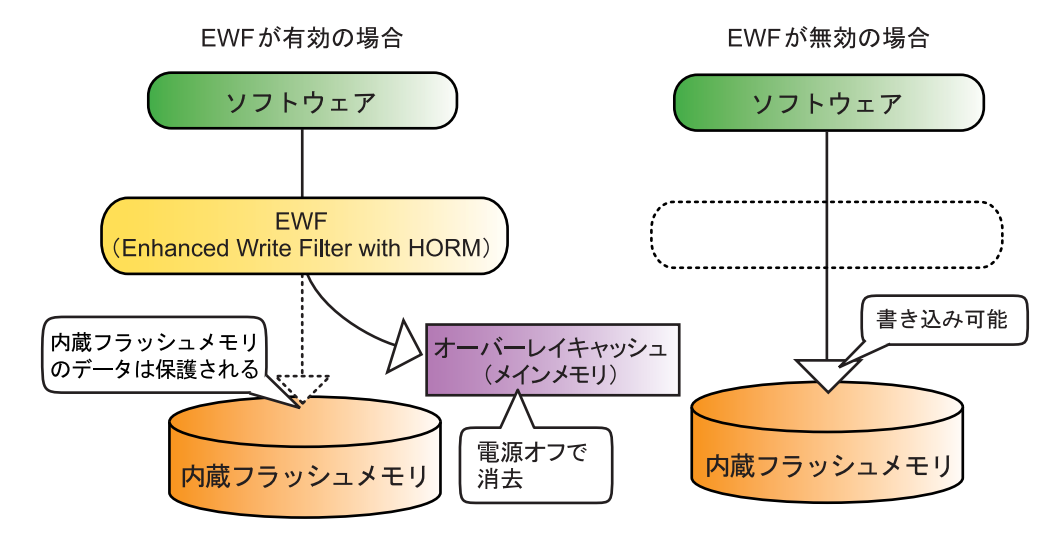

#### □EWFが有効な状態

内蔵フラッシュメモリへ書き込まず、内蔵フラッシュメモリ全体を保護します。 内蔵フラッシュメモリへの書き込みが発生した場合、内蔵フラッシュメモリへ書き込む代わ りに、メインメモリ上のオーバーレイキャッシュに書き込みを行い、内蔵フラッシュメモリ 内のデータを保護します。

オーバーレイキャッシュへの書き込みは、ソフトウェアなどからは内蔵フラッシュメモリ上 に書き込みを行ったときと同じように見えていますが、実際には書き込まれたデータはメイ ンメモリ上に記憶されます。

EWFが有効な状態では次のように動作します。

- ●設定変更などを行っても、電源を切ったり再起動したりすると設定前の状態に戻ってしま います。
- 電源を切らずにスリープ状態に移行した場合は、オーバーレイキャッシュの内容は保持さ れます。ただし、スリープ状態のまま電源が切れた場合は、オーバーレイキャッシュの内 容は消去されますのでご注意ください。

#### □EWFが無効な状態

内蔵フラッシュメモリへ書き込みを行い、内蔵フラッシュメモリは保護しません。

#### □休止前の状態を保存(HORM:Hibernate Once Resume Many)

本機能はサポートしておりません。

## <span id="page-14-0"></span>■ FBWF (File Based Write Filter)

FBWFは、内蔵フラッシュメモリへの書き込みが発生した場合に、ファイルやフォルダー単 位に書き込みを制御します。

FBWFは、利用するソフトウェアにより特定のファイルやフォルダーを書き換えたい場合に 限定して利用することをお勧めします。

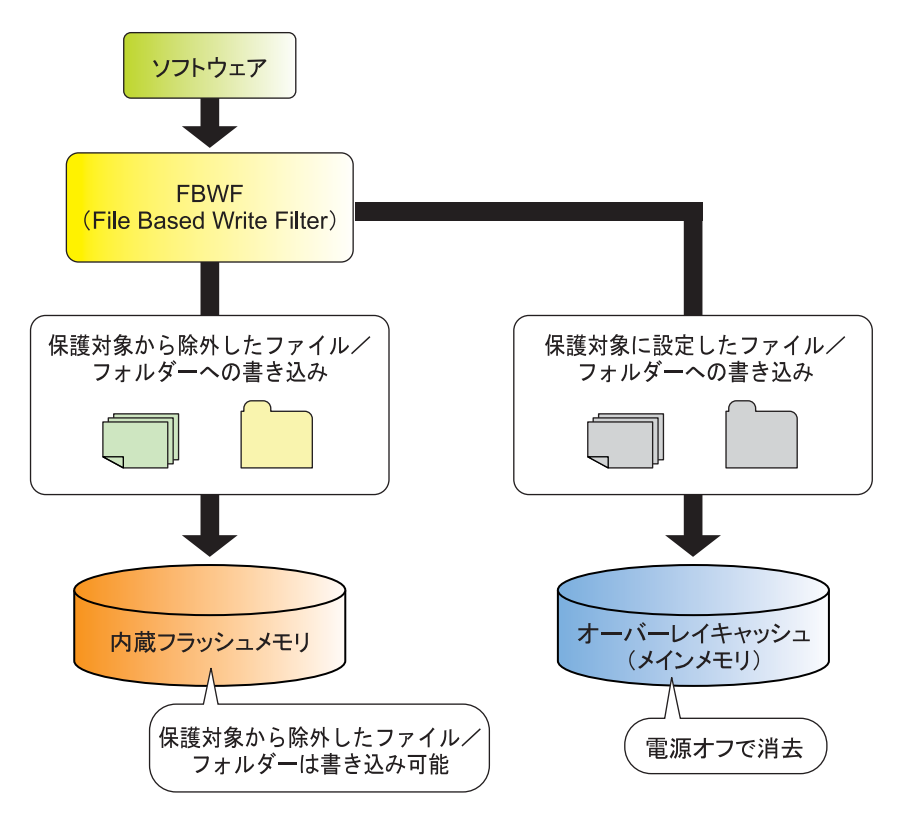

### □保護対象に設定したファイルやフォルダーへの書き込み

メインメモリ上のオーバーレイキャッシュに書き込まれ、内蔵フラッシュメモリの内容は保 護されます。

#### □保護対象から除外したファイルやフォルダーへの書き込み

内蔵フラッシュメモリに書き込まれます。

FBWFの設定は、「1.3.4 ファイルやフォルダー単位で書き込[みを制御する\(](#page-19-0)FBWF)」(→P.20) をご覧ください。

## 重要

- ▶ FBWFは、運用上どうしても必要な場合にのみ利用することを強くお勧めします。
- ▶ 保護対象から除外するファイルやフォルダーの指定が不充分な場合、ソフトウェアが正<mark>常</mark> に動作しない可能性があります。ファイルやフォルダーの指定は、充分に確認して行って ください。
- ▶ FBWFを使用すると、ファイル情報の収集を行うため、製品の起動や保護管理ツールの起 動に時間がかかる場合があります。
- ▶ EWFとFBWFは同時に使用できません。
- ▶ 電源を切らずにスリープ状態にした場合は、オーバーレイキャッシュの内容は保持され<mark>ま</mark> す。ただし、スリープ状態のまま電源が切れた場合は、オーバーレイキャッシュの内容は 消去されますのでご注意ください。

### <span id="page-16-0"></span>1.3.2 保護管理ツール

#### <span id="page-16-1"></span>■ 保護管理ツールを起動する

- 1 管理者権限をもったユーザーアカウントでログオンします。
- 2 画面右下の通知領域にある ※または ※ (保護管理ツール)を右クリックし、 「状態」をクリックします。 「保護管理ツール」ウィンドウが表示されます。

#### ■ 現在の状態を確認する

「保護管理ツール」ウィンドウで、書込保護機能の設定状態を確認できます。

● 保護しています

EWFとFBWFのいずれかが有効で、内蔵フラッシュメモリへの書き込みが禁止されている 状態です。

EWFとFBWFでは書込保護の範囲が異なります。また、この状態ではソフトウェアなどか らの書き込みは、メインメモリ上のオーバーレイキャッシュに対して行われるため、再起 動すると変更した設定はすべて無効になります。

詳しくは、「1.3 内蔵[フラッシュメモリへの書](#page-12-0)込保護機能」(→P.13)をご覧ください。

#### $P$  POINT

▶ ご購入時は、EWFが有効に設定されています。

#### ● 保護していません

EWFとFBWFのいずれも無効で、内蔵フラッシュメモリへの書き込みが可能な状態です。 本製品の設定を変更する場合は、通常この状態に切り替えます。

#### $P$  POINT

- 画面右下の通知領域に表示される保護管理ツールのアイコンでも、現在の状態が確認でき ます。
	- 8: 保護しています
	- → :保護していません

## <span id="page-17-0"></span>1.3.3 内蔵フラッシュメモリ全体の書き込みを制御する(EWF)

#### <span id="page-17-1"></span>■ 設定内容を内蔵フラッシュメモリに書き込む

書込保護機能を一時的に解除して、設定内容の変更を内蔵フラッシュメモリに書き込みます。

## 重要

- ▶ 書込保護機能を解除し、設定内容を変更した後は、必ず書込保護機能を有効に戻してくだ さい。
- 1 保護管理ツールを起動します[。\(→](#page-16-1)P.17)
- 2 「保護しています」が表示され、「EWF(Enhanced Write Filter)」が選択され ていることを確認し、「設定」ボタンをクリックします。 「設定(EWF)」ウィンドウが表示されます。
- 3 「保護を解除します」をクリックし、「OK」をクリックします。
- 4 再起動をうながすメッセージが表示され、「再起動する」をクリックし、本製 品を再起動します。 書込保護機能が無効になります。
- <span id="page-17-2"></span>5 設定の変更を行うユーザーアカウントでログオンし、必要な設定の変更を行 います。
- 6 保護管理ツールを起動します[。\(→](#page-16-1)P.17) [手順](#page-17-2)5で管理者権限をもっていないユーザーアカウントでログオンした場合は、管理者 権限をもったユーザーアカウントでログオンし直してから保護管理ツールを起動して ください。
- 7 「保護していません」が表示されていることを確認し、「EWF(Enhanced Write Filter)」をクリックし、「設定」ボタンをクリックします。 「設定 (EWF)」ウィンドウが表示されます。
- 8 「保護を設定します」をクリックし、「OK」をクリックします。
- 9 再起動をうながすメッセージが表示され、「再起動する」をクリックし、本製 品を再起動します。 書込保護機能が有効になります。

以上で、手順5で行った設定が内蔵フラッシュメモリに書き込まれました。 設定が反映されていることと、「保護管理ツール」ウィンドウが「保護しています」になって いることを確認してください。

## $P$  POINT

- <span id="page-18-0"></span>▶ 書込保護機能を有効にしたまま書き込む 書込保護状態で変更した設定を、保護を解除せずに即座に内蔵フラッシュメモリに書き込 みたいときには次の方法を使用します。
	- ・この方法では、本製品の起動中に変更したすべての設定が内蔵フラッシュメモリに書 き込まれます。意図しない設定が書き込まれないためにも、通常は書込保護機能を一 時的に解除する方法をお勧めします。
	- 1. 設定の変更を行うユーザーアカウントでログオンし、必要な設定の変更を行います。
	- 2. 保護管理ツールを起動します[。\(→](#page-16-1)P.17) [手順](#page-18-0)1で管理者権限をもっていないユーザーアカウントでログオンした場合は、管理 者権限をもったユーザーアカウントでログオンし直してから保護管理ツールを起動 してください。
	- 3. 「保護しています」が表示され、「EWF(Enhanced Write Filter)」が選択されている ことを確認し、「設定」ボタンをクリックします。 「設定(EWF)」ウィンドウが表示されます。
	- 4. 「反映させます」をクリックし、「OK」をクリックします。
	- 5. 再起動をうながすメッセージが表示され、「再起動する」をクリックし、本製品を再 起動します。
	- 再起動を行わないと内蔵フラッシュメモリへの書き込みは行われません。 反映した後、必ず本製品を再起動してください。

以上で[、手順](#page-18-0)1で行った設定が内蔵フラッシュメモリに書き込まれました。 設定が反映されていることを確認してください。

### ■ 操作を取り消す

「保護管理ツール」ウィンドウで「保護を解除します」、「保護を設定します」、または「反映さ せます」をクリックした後、再起動をうながすメッセージウィンドウで、「再起動しない」を クリックし、「取り消します」をクリックすることにより、その操作を取り消すことができます。

### 重要

- ▶ 「取り消します」をクリックしても、すでに内蔵フラッシュメモリに書き込まれた変更内 容を取り消すことはできません。
- ▶ 本機能は、本製品の設定をご購入時の状態に戻すものではありません。

## <span id="page-19-0"></span>1.3.4 ファイルやフォルダー単位で書き込みを制御する(FBWF)

- 1 書込保護機能を無効にします。 「■ 設定内容を内蔵[フラッシュメモリに書き](#page-17-1)込む」(→P.18)の手順1~4を行ってくだ さい。
- 2 保護管理ツールを起動します[。\(→](#page-16-1)P.17)
- 3 「FBWF (File Based Write Filter)」をクリックし、「設定」ボタンをクリック します。 「設定(FBWF)」ウィンドウが表示されます。
- 4 「書込制御」タブをクリックし、「保護します」にチェックを付け、「OK」を クリックします。 「キャッシュ」の各設定項目は、運用環境により必要に応じて設定する値を変更してく ださい。
- 5 再起動をうながすメッセージが表示され、「再起動する」をクリックし、本製 品を再起動します。 FBWFの書込保護機能が有効になります。
- 6 管理者権限をもったユーザーアカウントでログオンします。
- 7 画面右下の通知領域にある ※ アイコン(保護管理ツール)を右クリックし、 「設定」をクリックします。 「設定(FBWF)」ウィンドウが表示されます。
- <span id="page-19-1"></span>8 「保護除外一覧」タブをクリックし、書き込みをしたいファイルやフォルダー をパス名リストに追加し、「OK」をクリックします。 指定するファイルやフォルダーは、内蔵フラッシュメモリに存在するファイルやフォ ルダーを指定してください。オーバーレイキャッシュにのみ存在する場合は、指定が 無効となります。
- 9 再起動をうながすメッセージが表示され、「再起動する」をクリックし、本製 品を再起動します。

[手順](#page-19-1)8で設定したファイルやフォルダー以外は、書込保護の対象となります。 書き込み可能なファイルやフォルダーは、「保護管理ツール」ウィンドウの「一覧表示」の 「保護除外」ボタンを押すと確認できます。

#### **POINT**

▶ FBWFの書込保護機能は、「設定(FBWF)」ウィンドウの「書込制御」タブで「保護します」 のチェックを外すと解除できます。

# <span id="page-20-0"></span>1.4 不正使用からのセキュリティ

ここでは、不正使用から製品を守るため、本製品で設定できるパスワードや機能な どについて説明しています。なお、複数のパスワードや機能を組み合わせることに よって、コンピューターの安全性も高まります。

## 重要

- ▶ 本製品の修理が必要な場合は、必ずパスワードなどのセキュリティを解除してください。 セキュリティがかかった状態では、保証期間にかかわらず修理は有償となります。
- ▶ パスワードは数字だけでなく英字や記号を入れたり、定期的に変更したりするなど、第<mark>三</mark> 者に推測されないように工夫をしてください。

## <span id="page-20-1"></span>1.4.1 BIOSのパスワード

コンピューターの起動時のパスワードを設定できます。パスワードを知っている人だけが製 品を起動できます。 また、コンピューターの内蔵フラッシュメモリ自体にパスワードを設定できます。 詳しくは、「6.3.1 BIOSのパスワ[ード機能を使う」\(→](#page-56-2)P.57) をご覧ください。

## <span id="page-20-2"></span>1.4.2 Portshutter Premium

USBポートや光学ドライブなどの接続ポートの使用を制限できます。USB機器ごとに接続 ポートの有効・無効を設定できます。

本製品では、ご購入時は次のポートが無効に設定されているため、そのままでは使用できま せん。

- $\bullet$  USB
- $\bullet$  CD/DVD
- フロッピーディスク
- シリアル

また、ご使用にあたっては、管理者がパスワードを設定して使用することをお勧めします。 各ポートの有効・無効の設定やパスワードの設定方法は、「トラブル解決ナビ「リカバリ起動 ディスク]」内のマニュアルをご覧ください。

# <span id="page-21-0"></span>1.5 製品の盗難防止

<span id="page-21-2"></span>製品本体を持ち出しできないようにすることで、盗難や紛失の危険から保護します。

## <span id="page-21-1"></span>1.5.1 製品本体の施錠方法

製品本体の盗難防止用ロック取り付け穴に、盗難防止用ケーブルを取り付けることができま す。

盗難防止用ロック取り付け穴の場所については、「2章 [各部名称」\(→](#page-22-2)P.23)をご覧ください。

## $P$  POINT

▶ 弊社がお勧めするワイヤーロック/盗難防止用品については、ご購入元にご確認ください。

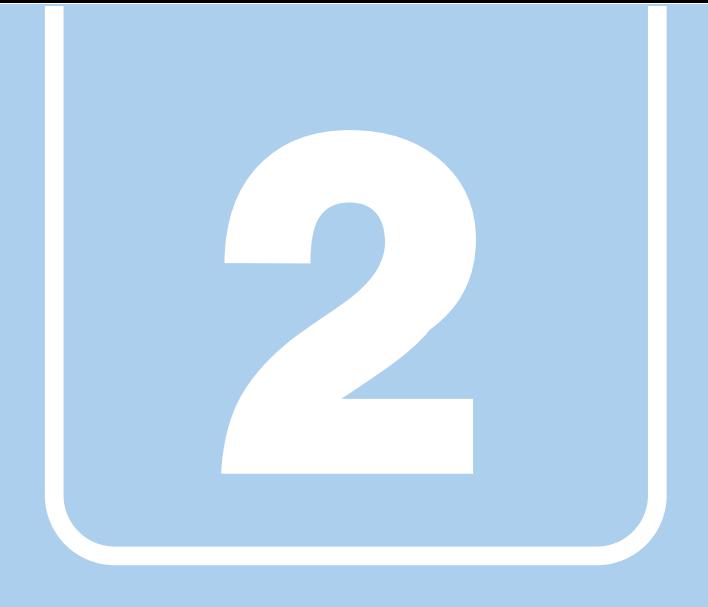

# 第2章

# <span id="page-22-2"></span>各部名称

<span id="page-22-1"></span><span id="page-22-0"></span>各部の名称と働きについて説明しています。

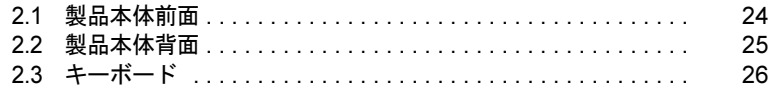

# <span id="page-23-0"></span>2.1 製品本体前面

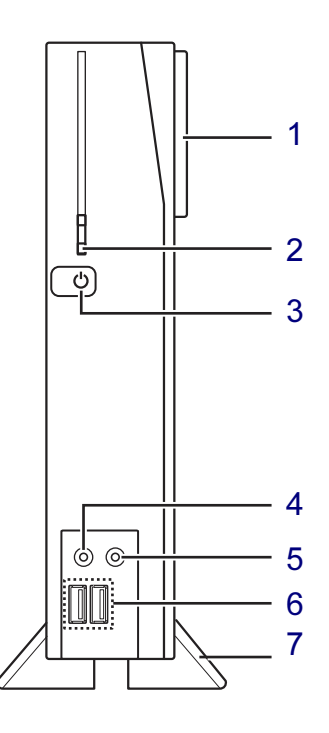

- <span id="page-23-7"></span>1 ワイヤレスアンテナ (無線LAN搭載機種のみ)
- <span id="page-23-1"></span>2 门 内蔵フラッシュメモリアクセス ランプ 内蔵フラッシュメモリにアクセスしている ときに点滅します。
- <span id="page-23-2"></span>3 (1) 電源ボタン/電源ランプ 製品本体の電源を入れたり、省電力状態 [\(→](#page-34-2)P.35)にしたりします。 また、本製品の状態を表示します。

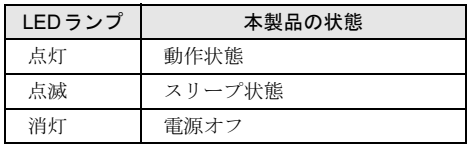

- <span id="page-23-3"></span>4 ダ マイク端子  $(\rightarrow P.44)$  $(\rightarrow P.44)$  $(\rightarrow P.44)$
- <span id="page-23-4"></span>5  $\Omega$ ヘッドホン端子  $(\rightarrow P.44)$  $(\rightarrow P.44)$  $(\rightarrow P.44)$
- <span id="page-23-5"></span>6 <del>←</del>USB 3.0コネクタ  $(\rightarrow P.43)$  $(\rightarrow P.43)$  $(\rightarrow P.43)$

### <span id="page-23-6"></span>7 フット

本製品をお使いになるときに取り付ける台 座です。取り付け方法については、『取扱 説明書』をご覧ください。

# <span id="page-24-0"></span>2.2 製品本体背面

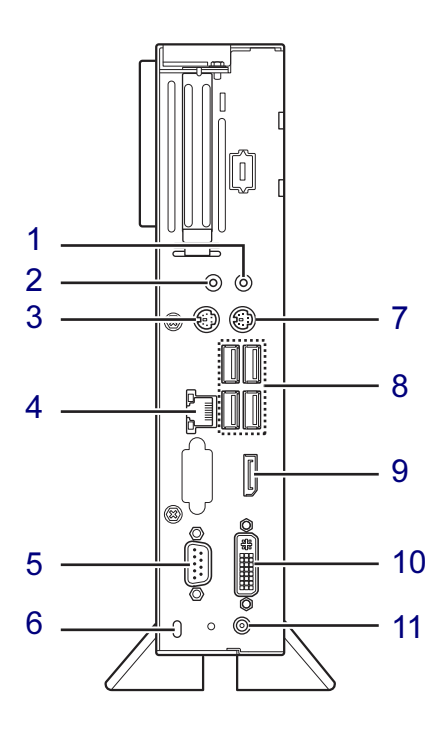

- <span id="page-24-1"></span>1 ((一) ラインアウト端子  $(\rightarrow P.44)$  $(\rightarrow P.44)$  $(\rightarrow P.44)$
- <span id="page-24-2"></span>2 ラインイン端子  $(\rightarrow P.44)$  $(\rightarrow P.44)$  $(\rightarrow P.44)$
- <span id="page-24-3"></span>3 円 マウスコネクタ
- <span id="page-24-4"></span>4  $\frac{5}{60}$  LANコネクタ  $\stackrel{\sim}{\left( \rightarrow}$ [P.44](#page-43-3))
- <span id="page-24-5"></span>5 回回 シリアルコネクタ  $(\rightarrow P.45)$  $(\rightarrow P.45)$  $(\rightarrow P.45)$
- <span id="page-24-11"></span>6 ■ 盗難防止用ロック取り付け穴  $(\rightarrow P.22)$  $(\rightarrow P.22)$  $(\rightarrow P.22)$
- <span id="page-24-6"></span>7 | | キーボードコネクタ
- <span id="page-24-7"></span>8 <del>○ (</del> USB 2.0コネクタ  $(\rightarrow P.43)$  $(\rightarrow P.43)$  $(\rightarrow P.43)$
- <span id="page-24-8"></span>9 DisplayPortコネクタ  $(\rightarrow P.42)$  $(\rightarrow P.42)$  $(\rightarrow P.42)$
- <span id="page-24-9"></span>**10 <del>①</del>)** DVI-Iコネクタ  $(\rightarrow P.42)$  $(\rightarrow P.42)$  $(\rightarrow P.42)$
- <span id="page-24-10"></span>11  $\frac{1}{2}$  DC-INコネクタ 添付のACアダプタを接続します。

# <span id="page-25-0"></span>2.3 キーボード

対 象 | キーボード選択時

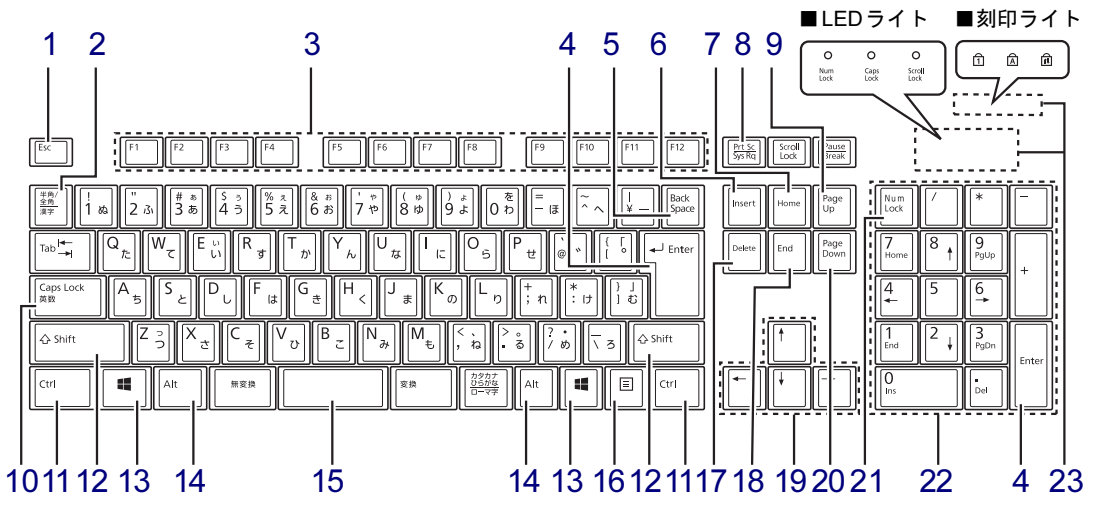

(添付のキーボードにより、形状は異なります)

- <span id="page-25-1"></span>1  $[Esc]$   $\dot{+}$
- <span id="page-25-2"></span>2 【半角/全角】キー 日本語入力のオン/オフを切り替えます。
- <span id="page-25-3"></span>3  $[F1] \sim [F12]$  キー
- <span id="page-25-4"></span>4 【Enter】キー
- <span id="page-25-5"></span>5 【Back Space】キー
- <span id="page-25-6"></span>6 【Insert】キー
- <span id="page-25-8"></span>7 【Home】キー
- <span id="page-25-7"></span>8 【Print Screen】キー
- <span id="page-25-9"></span>9 【Page Up】キー
- <span id="page-25-12"></span>10 【Caps Lock英数】キー 【Shift】キーを押しながらこのキーを押し て、アルファベットの大文字/小文字の入 力を切り替えます。
- <span id="page-25-13"></span>11 【Ctrl】キー
- <span id="page-25-14"></span>12 【Shift】キー
- <span id="page-25-15"></span>13  $[II]$  (Windows)  $\pm$  -「スタート」メニューを表示します。
- <span id="page-25-16"></span>14 【Alt】キー
- <span id="page-25-17"></span>15 【Space】キー
- <span id="page-25-18"></span>16 【 □】(アプリケーション) キー 選択した項目のショートカットメニューを 表示します。 マウスの右クリックと同じ役割をします。
- <span id="page-25-19"></span>17 【Delete】キー
- <span id="page-25-20"></span>18 【End】キー
- <span id="page-25-21"></span>19 カーソルキー
- <span id="page-25-22"></span>**20**  $[Page Down]$   $\neq -$
- <span id="page-25-10"></span>21 【Num Lock】キー テンキーのモードを切り替えます。
- <span id="page-25-23"></span>22 テンキー 「Num Lock」インジケーター点灯時に数字 が入力できます。 「Num Lock」インジケーター消灯時にキー

下段に刻印された機能が有効になります。

<span id="page-25-11"></span>23 インジケーター

NumLock、Caps Lock、Scroll Lockの各機能 のオン/オフを表示します。

 $P$ POINT

▶ キーボードにより、「LEDライト」または 「刻印ライト」どちらかのインジケーターに なります。 添付のキーボードをご確認ください。

## ■ キーボードの角度調節

キーボードの底面には、チルトフットが2ヶ所付いています。 チルトフットを起こすと、キーボードに角度をつけることができます。

重要

▶ キーボードにより、チルトフットの形状が異なります。添付のキーボードを確認し、お使 いのタイプをご覧ください。

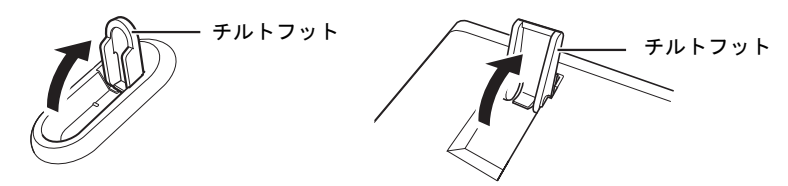

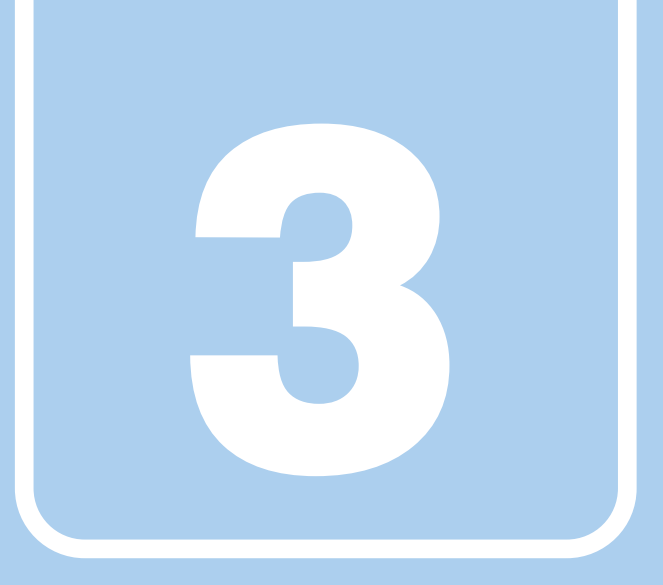

第3章

# 取り扱い

<span id="page-27-1"></span><span id="page-27-0"></span>本製品を使用するうえでの基本操作や、本製品に取り 付けられている(取り付け可能な)周辺機器の基本的 な取り扱い方について説明しています。

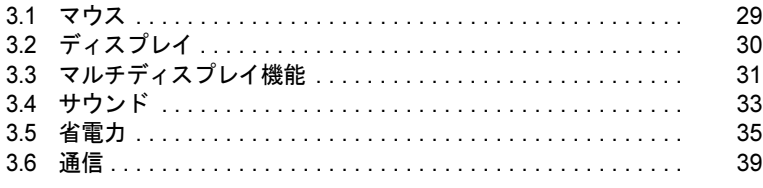

# <span id="page-28-3"></span><span id="page-28-0"></span>3.1 マウス

#### 対 象 マウス選択時

ここでは、マウスについて説明しています。

## <span id="page-28-1"></span>3.1.1 注意事項

- 光学式マウスは、マウス底面から赤い光を発しています。レーザー式マウスは、マウス底 面から目には見えないレーザー光を発しています。直接目に向けると、目に悪い影響を与 えることがありますので避けてください。
- 光学式マウスおよびレーザー式マウスのセンサー部分を汚したり、傷を付けたりしないで ください。
- 光学式マウスおよびレーザー式マウスは、次のようなものの表面では、正しく動作しない 場合があります。
	- ・鏡やガラスなど反射しやすいもの
	- ・光沢のあるもの
	- ・濃淡のはっきりしたしま模様や柄のもの(木目調など)
	- ・網点の印刷物など、同じパターンが連続しているもの
- 光学式マウスおよびレーザー式マウスは、本来はマウスパッドを必要としませんが、マウ ス本体や傷が付きやすい机、テーブルの傷防止のために、マウスパッドをお使いになるこ とをお勧めします。

## <span id="page-28-2"></span>3.1.2 マウスの基本設定を変更する

左右のボタンの機能や、マウスポインター、ダブルクリック、スクロールの速度などは、「マ ウスのプロパティ」で変更できます。

- 1 コントロールパネルの「マウスのプロパティ」を開きます。 「ハードウェアとサウンド」→「デバイスとプリンター」の「マウス」
- 2 それぞれのタブをクリックし、設定を変更します。

# <span id="page-29-3"></span><span id="page-29-0"></span>3.2 ディスプレイ

ここでは、本製品に接続した1台のディスプレイを使う方法について説明していま す。

ディスプレイの取り扱いについては、お使いのディスプレイのマニュアルをご覧く ださい。ディスプレイを接続する方法については、「4.2.2 [ディスプレイコネクタ」](#page-41-3) [\(→](#page-41-3)P.42)をご覧ください。

2つのディスプレイを使ってマルチディスプレイ機能を使う方法については、「[3.3](#page-30-2)  [マルチディスプレイ機能」\(→](#page-30-2)P.31)をご覧ください。

### <span id="page-29-1"></span>3.2.1 注意事項

- お使いのディスプレイと本製品の両方が対応している解像度のみ表示できます。お使いの ディスプレイのマニュアルをご覧になり、表示可能な解像度を確認してください。
- 解像度などを変更するときに一時的に画面が乱れることがありますが、故障ではありませ ん。

### <span id="page-29-2"></span>3.2.2 解像度を変更する

ここでは、ディスプレイの解像度の変更方法について説明します。

- 1 デスクトップで右クリックし、「画像の解像度」をクリックします。 「ディスプレイ表示の変更」が表示されます。
- 2 「解像度」を設定します。 設定可能な値は、「9.2.1 解像度[」\(→](#page-84-2)P.85) をご覧ください。
- 3 必要に応じて「詳細設定」をクリックし、「リフレッシュレート」、「色」を設 定します。
- 4 「適用」をクリックします。 確認のメッセージが表示された場合は、メッセージに従って操作します。

### 重要

▶ 画面が正常に表示されない場合は、何もせずに15秒程度待ってください。変更前の設定 に戻ります。

# <span id="page-30-2"></span><span id="page-30-0"></span>3.3 マルチディスプレイ機能

本製品に複数のディスプレイを接続すると、マルチディスプレイ機能が使えるよう になります。 ディスプレイの取り扱いについては、お使いのディスプレイのマニュアルをご覧く

ださい。外部ディスプレイを接続する方法については、「4.2.2 [ディスプレイコネク](#page-41-3) [タ」\(→](#page-41-3)P.42)をご覧ください。

## <span id="page-30-1"></span>3.3.1 マルチディスプレイ機能とは

マルチディスプレイ機能により、複数のディスプレイを使用した次のような表示方法を選択 できます。

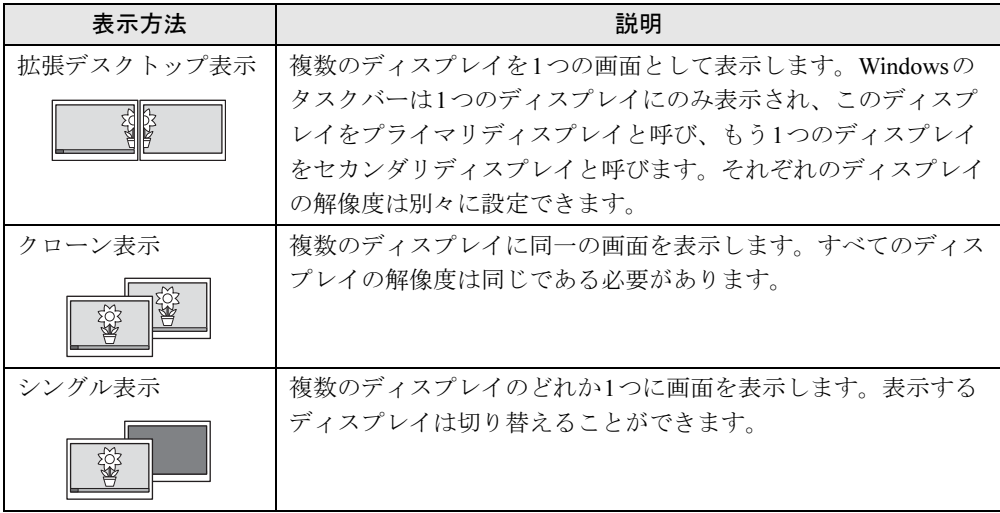

【Win】+【P】キーを押すことで、表示方法を選択する画面を表示できます。

## <span id="page-31-0"></span>3.3.2 注意事項

- お使いのディスプレイと本製品の両方が対応している解像度のみ表示できます。お使いの ディスプレイのマニュアルをご覧になり、表示可能な解像度を確認してください。
- マルチディスプレイ機能を変更するときは、動画を再生するソフトウェアは終了してくだ さい。
- マルチディスプレイ機能は、Windowsが起動している場合にのみ有効です。
- 解像度などを変更するときに一時的に画面が乱れることがありますが、故障ではありませ  $\lambda$

## <span id="page-31-1"></span>3.3.3 マルチディスプレイ機能を設定する

- 1 デスクトップで右クリックし、「画像の解像度」をクリックします。 「ディスプレイ表示の変更」が表示されます。
- 2 「複数のディスプレイ」を選択します。
	- ・拡張デスクトップにする場合、「表示画面を拡張する」を選択します。必要に応じ て、表示されているディスプレイをドラッグして、2つのディスプレイの位置を設定 します。
	- ・クローン表示にする場合、「表示画面を複製する」を選択します。
	- ・シングル表示にする場合、「デスクトップを1のみに表示する」または「デスクトッ プを2のみに表示する」を選択します。
- 3 必要に応じて「詳細設定」をクリックし、「リフレッシュレート」、「色」を設 定します。

### 重要

- ▶ 拡張デスクトップやクローン表示にする場合、色数は両方のディスプレイで同じ値を設定 してください。クローン表示にする場合は、解像度も同じ値を設定してください。
- 4 「適用」をクリックします。

確認のメッセージが表示された場合は、メッセージに従って操作します。

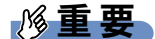

- 画面が正常に表示されない場合は、何もせずに15秒程度待ってください。変更前の設定 に戻ります。

# <span id="page-32-3"></span><span id="page-32-0"></span>3.4 サウンド

ここでは、音量の調節方法などについて説明しています。

オーディオ端子(ヘッドホン端子、マイク端子、ラインアウト端子、ラインイン端 子)に機器を接続する方法については、「4.2.4 [オーディオ端子」\(→](#page-43-2)P.44)をご覧 ください。

## <span id="page-32-1"></span>3.4.1 全体の再生音量を調節する

本製品に接続されたヘッドホンの再生音量は、次の操作で調節します。

- 7 画面右下の通知領域にある「スピーカー」アイコン ◯) をクリックします。
- 2 音量を調節します。

## <span id="page-32-2"></span>3.4.2 ソフトウェアごとの再生音量を調節する

ソフトウェアごとの再生音量は「音量ミキサー」で調節します。

- 1 音量を調節するソフトウェアを起動します。
- 2 画面右下の通知領域にある「スピーカー」アイコン 12 を右クリックし、「音 量ミキサーを開く」をクリックします。
- 3 「アプリケーション」の一覧で、音量の設定を変更したいソフトウェアの音量 を調節します。

## <span id="page-33-0"></span>3.4.3 機器や項目ごとの音量を調節する

機器や項目ごとの音量は次の手順で調節します。

調節できる機器や項目は、「■ 再生するときに調節[できる機器と](#page-33-2)項目」(→P.34)、「■ [録音](#page-33-3) するときに調節[できる機器と](#page-33-3)項目」(→P.34)をご覧ください。

- 1 音量を調節したい機器が接続されていない場合は接続します。 「4.2.4 [オーディオ](#page-43-2)端子」(→P.44)
- 2 画面右下の通知領域にある「スピーカー」アイコン Ú)) を右クリックし、「再 生デバイス」または「録音デバイス」をクリックします。
- 3 音量を調節したい機器を右クリックし、「プロパティ」をクリックします。
- 4 「レベル」タブをクリックします。
- 5 音量を調節したい項目で音量を調節し、「OK」をクリックします。

#### <span id="page-33-2"></span>■ 再生するときに調節できる機器と項目

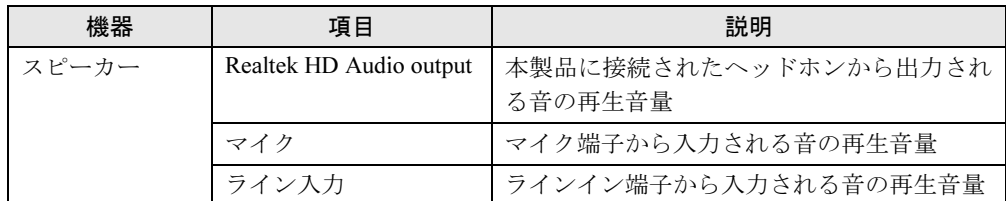

#### <span id="page-33-3"></span>■ 録音するときに調節できる機器と項目

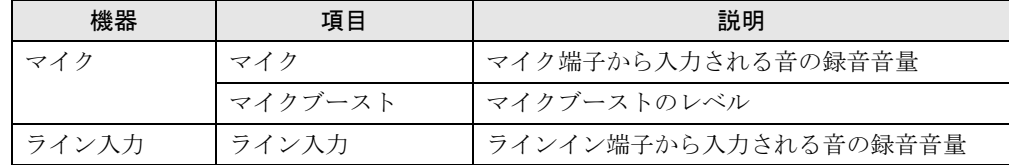

## <span id="page-33-1"></span>3.4.4 既定のオーディオ機器を選択する

音声を録音または再生する機器が複数利用可能な場合、既定の機器を選択できます。

- 1 画面右下の通知領域にある「スピーカー」アイコン (1) を右クリックし、「録 音デバイス」または「再生デバイス」をクリックします。 「サウンド」ウィンドウが表示されます。
- 2 既定に設定する機器を選択し、「既定値に設定」をクリックします。
- 3 「OK」をクリックします。

# <span id="page-34-2"></span><span id="page-34-0"></span>3.5 省電力

ここでは、製品を使わないときに省電力にする省電力状態と、その他の節電機能に ついて説明しています。

## <span id="page-34-1"></span>3.5.1 省電力状態

Windowsの動作を一時的に中断させた状態(スリープ状態)です。 スリープ状態ではメモリにWindowsの状態を保存するため、電力を少しずつ消費しますが、 素早くレジュームできます。

### ■ 注意事項

- 状況により省電力状態にならない場合があります。メッセージが表示された場合は、メッ セージに従って操作してください。
- 状況により省電力状態になるのに時間がかかる場合があります。
- レジュームした後、すぐに省電力状態にしないでください。必ず10秒以上たってから省電 力状態にするようにしてください。
- ●省電力状態にした後、すぐにレジュームしないでください。必ず10秒以上たってからレ ジュームするようにしてください。
- 電源ボタンを押す以外の方法でスリープ状態からレジュームさせると、Windowsの仕様に より画面が表示されない場合があります。 その場合は、キーボードやマウスなどから入力を行うと画面が表示されます。画面が表示 されないままの状態で一定時間経過すると、再度スリープ状態になります。

### ■ 省雷力状態にする

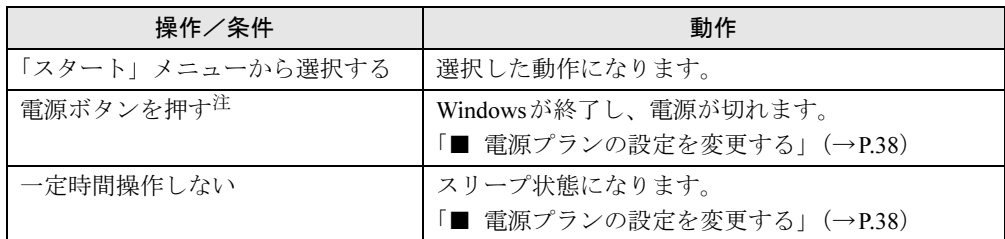

<span id="page-34-3"></span>注 :電源ボタンは 4 秒以上押さないでください。電源ボタンを 4 秒以上押すと、Windows が正常終了せずに本製品の 電源が切れてしまいます。

### ■ 省電力状態からレジュームする

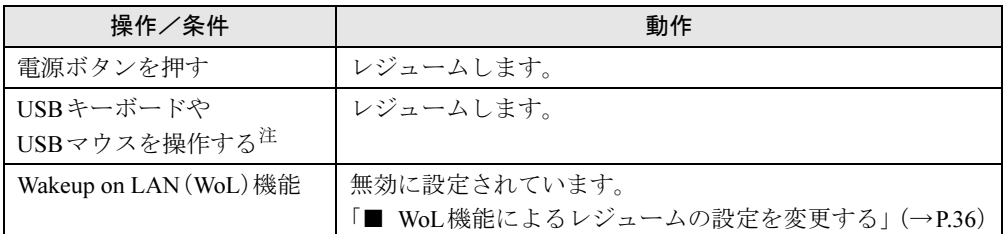

<span id="page-35-0"></span>注 :PS/2キーボードやPS/2マウスではレジュームしません。

## <span id="page-35-1"></span>■ WoL機能によるレジュームの設定を変更する

WoL機能とは、他のコンピューターから有線LAN経由で本製品を起動・レジュームする機能 です。WoL機能には、電源オフ状態から起動する機能と、省電力状態からレジュームする機能 があります。ここでは、省電力状態からレジュームするための設定について説明します。 電源オフ状態から起動する機能については、「[6.3.3 Wakeup on LAN](#page-59-2)を有効にする」(→P.60)を ご覧ください。

- 1 管理者権限をもったユーザーアカウントでログオンします。
- 2 コントロールパネルの「デバイスマネージャー」を開きます。 「システムとセキュリティ」→「システム」の「デバイスマネージャー」
- 3 「ネットワークアダプター」をダブルクリックします。
- 4 次のデバイスをダブルクリックします。 Realtek PCIe GBE Family Controller
- 5 「電源の管理」タブをクリックします。
- 6 WoL機能を有効にするには次の項目にチェックを付け、無効にするには チェックを外します。
	- ・電力の節約のために、コンピューターでこのデバイスの電源をオフにできるように する
	- ・このデバイスで、コンピューターのスタンバイ状態を解除できるようにする

### $P$  POINT

- ▶ マジックパケットを受信したときのみ省電力状態からレジュームさせるようにするには、 「Magic Packetでのみ、コンピューターのスタンバイ状態を解除できるようにする」にも チェックを付けます。
- 7 「OK」をクリックします。
## 3.5.2 電源を切る

<span id="page-36-0"></span>ここでは、Windowsを終了させて製品本体の電源を切る方法を説明します。

### ■ 注意事項

- 電源を切る前に、すべての作業を終了し必要なデータを保存してください。
- 電源を切った後、すぐに電源を入れないでください。必ず30秒以上たってから電源を入れ るようにしてください。
- 長期間使用しない場合、または電源を完全に切断する場合は、製品本体の電源を切り、電 源プラグをコンセントから抜いてください。

### ■ 電源の切り方

次のいずれかの方法で、Windowsを終了させて製品本体の電源を切ります。

### □「スタート」メニューから操作する

1 「スタート」ボタン→「シャットダウン」の順にクリックします。

しばらくするとWindowsが終了し、製品本体の電源が自動的に切れます。

#### $P$ POINT

▶ 「スタート」ボタン→ <mark>シャットダウン</mark> の <mark>▷ │→ 「再起動」の順にクリックすると、製品本体を</mark> 再起動できます。

#### □電源ボタンを押す

1 電源ボタ[ン\(→](#page-23-0)P.24)を押します。

ご購入時の設定では、しばらくするとWindowsが終了し、製品本体の電源が自動的に 切れます。

## 重要

- ▶ 電源ボタンは4秒以上押さないでください。電源ボタンを4秒以上押すと、Windowsが正 常終了せずに製品本体の電源が切れてしまいます。
- ▶ Windowsの起動中は、電源ボタンを押さないでください。 Windowsが完全に起動してから、電源ボタンを押して本装置の電源を切ってください。

## $P$  POINT

▶ 電源ボタンを押したときの動作を変更するには、「■ [電源プランの設定を変更する」\(→](#page-37-0) [P.38](#page-37-0))をご覧ください。

## 3.5.3 省電力設定

ご利用の状況に合わせて電源プランを切り替えることで、消費電力を節約することができま す。

## ■ 電源プランを切り替える

- 1 コントロールパネルの「電源オプション」を開きます。 「ハードウェアとサウンド」→「電源オプション」
- 2 お使いになる電源プランをクリックします。

## $P$ POINT

▶ 電源プランを作成するには、ウィンドウ左の「電源プランの作成」をクリックし、メッ セージに従って操作します。

### <span id="page-37-0"></span>■ 電源プランの設定を変更する

- 1 コントロールパネルの「電源オプション」を開きます。 「ハードウェアとサウンド」→「電源オプション」
- 2 設定を変更するプランの「プラン設定の変更」をクリックします。
- 3 「詳細な電源設定の変更」をクリックします。
- 4 リストから項目を選択し、設定を変更します。

### $\triangleright$  POINT

- ▶ 一部の設定は手順1や手順2で表示される画面でも変更できます。
- 5 「OK」をクリックします。

# 3.6 通信

ここでは本製品の通信機能について説明しています。

ネットワーク機器を接続してお使いになる場合は、お使いのネットワーク機器のマ ニュアルもご覧ください。また、搭載されている通信機能の仕様については、「[9.1](#page-82-0)  本体仕様[」\(→](#page-82-0)P.83)をご覧ください。

## 重要

▶ 無線LAN搭載機種で有線LANと無線LANを同時に使用する場合は、同じネットワークに接 続しないでください。 環境によっては、通信が不安定になったり途切れたりする可能性があります。

## 3.6.1 有線LAN

LANケーブルを接続する方法については、「[4.2.5 LAN](#page-43-0)コネクタ」(→P.44) をご覧ください。 LANの設定については、ネットワーク管理者に確認してください。

### ■ 注意事項

- Link速度を100/10Mbpsに固定して接続する場合、オートネゴシエーションのみサポートし ているネットワーク機器では、「デュプレックス」の設定は「半二重/Half Duplex」に設 定してください。「全二重/Full Duplex」に設定すると、次のような問題が発生する場合 があります。
	- ・Linkランプが点灯しない
	- ・通信できない
	- ・通信速度が異常に遅い

## 3.6.2 無線LAN

#### 対 象 | 無線 LAN搭載機種

無線LANについては、『内蔵無線LANをお使いになる方へ』をご覧ください。 無線LANの設定については、ネットワーク管理者に確認してください。 Citrix ReceiverやVMware Horizon View クライアントをお使いの間は、ネットワーク通信量が 多い状態が続きます。高速通信が可能なIEEE802.11n準拠の無線LAN環境で使用することを お勧めします。

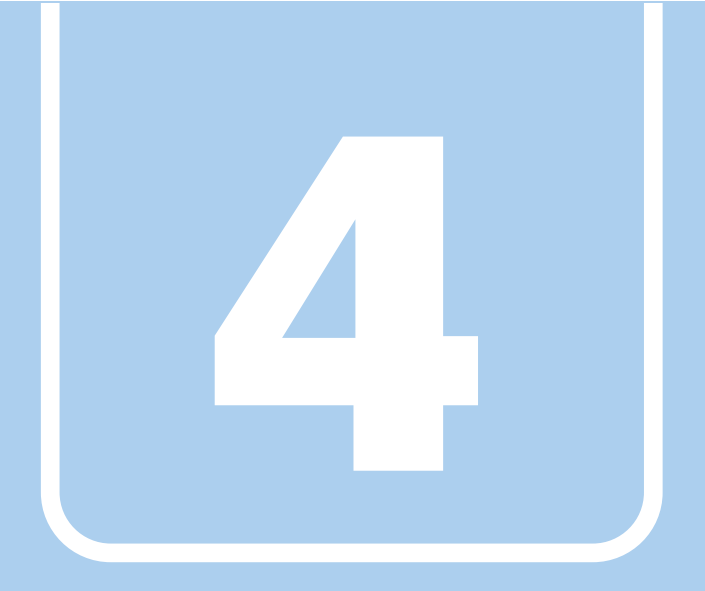

# 第4章

# 周辺機器

周辺機器の取り付け方法や注意事項を説明していま す。

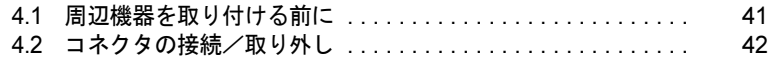

# <span id="page-40-0"></span>4.1 周辺機器を取り付ける前に

ここでは、周辺機器を取り付ける前に知っておいていただきたいことを説明してい ます。必ずお読みください。

# 4.1.1 注意事項

- ●本製品に対応している弊社純正品をお使いください。詳しくは、富士通製品情報ページ (<http://www.fmworld.net/biz/>)内にある「カタログ」をご覧ください。
- お使いになる周辺機器のマニュアルもあわせてご覧ください。
- 電源を切った直後は、製品本体内部が熱くなっています。電源を切り、電源ケーブルを抜 いた後、充分に待ってから作業を始めてください。 やけどの原因となります。
- 操作に必要な箇所以外は触らないでください。故障の原因となります。
- 周辺機器の取り付け/取り外しは、Windowsのセットアップが完了してから行ってください。
- お使いになる周辺機器によっては、取り付けた後にドライバーなどのインストールや設定 が必要な場合があります。詳しくは周辺機器のマニュアルをご覧ください。
- 一度に取り付ける周辺機器は1つだけにしてください。一度に複数の周辺機器を取り付け ると、ドライバーのインストールなどが正常に行われないことがあります。1つの周辺機 器の取り付けが終了して、動作確認を行った後、別の周辺機器を取り付けてください。
- 一般的には周辺機器の電源を入れてから製品本体の電源を入れ、製品本体の電源を切って から周辺機器の電源を切ります。ただし、周辺機器によっては逆の順序が必要な場合があ ります。詳しくは周辺機器のマニュアルをご覧ください。

# <span id="page-41-0"></span>4.2 コネクタの接続/取り外し

ここでは、製品本体のコネクタに、周辺機器を接続したり、取り外したりする一般 的な方法について説明しています。 接続する周辺機器やケーブルのマニュアルもあわせてご覧ください。また、それぞ れのコネクタの仕様については、「9.1 本体仕様[」\(→](#page-82-0)P.83)をご覧ください。 必ず「4.1 周辺[機器を取り付ける前に」\(→](#page-40-0)P.41)をお読みになってから作業をして ください。

## 4.2.1 注意事項

- ご購入時の構成によっては、記載されているコネクタの一部は搭載されていません。
- 周辺機器のコネクタの形状によっては、接続できなかったり、隣接するコネクタに接続さ れた周辺機器と干渉したりする場合があります。周辺機器を接続する前にご確認ください。
- 周辺機器によっては、接続したり取り外したりするときに、コネクタの仕様にかかわらず 製品本体の電源を切る必要があるものがあります。詳しくは周辺機器のマニュアルをご覧 ください。

# 4.2.2 ディスプレイコネクタ

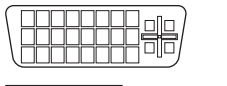

 $\lfloor$   $\rfloor$ 

DVI-Iコネクタ

DisplayPortコネクタ

ディスプレイを接続します。製品本体の電源を切ってから接続してください。

## 重要

- ▶ 1台目のディスプレイは、必ずDVI-Iコネクタに接続してください。 ・アナログ接続をする場合は、DVI-VGA変換アダプタを使用してください。
- ▶ 2台目のディスプレイは、DP-DVI 変換ケーブルまたはDP-VGA 変換ケーブルを使用して、 DisplayPortコネクタに接続してください。

### ■ 接続する

- 1 製品本体の電源を切ります。
- 2 ディスプレイコネクタに、ディスプレイのケーブルを接続します。 コネクタの形を互いに合わせまっすぐに差し込んでください。 DVI-Iコネクタをお使いの場合、コネクタのネジを締めてください。
- 3 ディスプレイの電源を入れてから、製品本体の電源を入れます。

■ 取り外す

## 重要

▶ マルチディスプレイ機[能\(→](#page-30-0)P.31)をお使いになっている場合は、取り外すディスプレイ に画面が表示されないようにしてからディスプレイを取り外してください。

#### □DVI-Iコネクタ

- 1 製品本体の電源を切ってから、ディスプレイの電源を切ります。
- 2 コネクタのネジを緩め、ケーブルのコネクタをまっすぐに引き抜きます。

#### □DisplayPortコネクタ

- 1 製品本体の電源を切ってから、ディスプレイの電源を切ります。
- 2 コネクタのツメを押さえながら、まっすぐに引き抜きます。

## 4.2.3 USBコネクタ

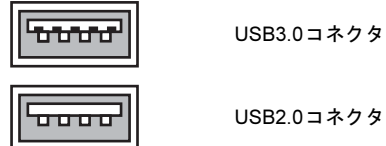

USB対応周辺機器を接続します。製品本体の電源を入れたまま接続、取り外しできます。

#### ■ 接続する

1 USBコネクタに、USB対応周辺機器のケーブルを接続します。 コネクタの形を互いに合わせまっすぐに差し込んでください。

#### ■ 取り外す

## 重要

リックします。

- ▶ USB対応周辺機器によっては、取り外す前に「ハードウェアの安全な取り外し」の操<mark>作</mark> が必要になる場合があります。詳しくはお使いのUSB対応周辺機器のマニュアルをご覧 ください。
- 1 「ハードウェアの安全な取り外し」が必要な場合は次の操作を行います。 1. 画面右下の通知領域にある「ハードウェアの安全な取り外し」アイコン
	- 2. 取り外すデバイスをクリックし、表示されるメッセージに従ってデバイスを停止 します。
- 2 ケーブルのコネクタをまっすぐに引き抜きます。

## 4.2.4 オーディオ端子

オーディオ機器を接続します。製品本体の電源を入れたまま接続、取り外しできます。

# 重要

▶ マイク端子やラインイン端子にオーディオ機器を接続したり取り外したりするときは、 オーディオ機器の再生音量を小さくするか、再生を停止してください。

## ■ 接続する

1 マイク端子、ヘッドホン端子、ラインイン端子、またはラインアウト端子に、 オーディオ機器のケーブルを接続します。 まっすぐに差し込んでください。

#### ■ 取り外す

<span id="page-43-0"></span>1 ケーブルのコネクタをまっすぐに引き抜きます。

## 4.2.5 LANコネクタ

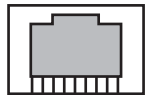

LANケーブルを接続します。製品本体の電源を入れたまま接続、取り外しできます。ただし、 電源を入れたまま接続すると、LANが使用可能になるまで時間がかかる場合があります。 LEDの意味は、次のとおりです。

LED TI

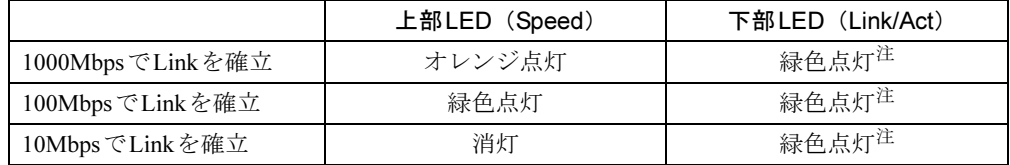

<span id="page-43-1"></span>注:データ転送中は緑色点滅

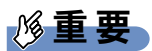

▶ 1000BASE-Tの通信を行うためには、1000BASE-Tに対応したネットワーク機器とエンハ ンスドカテゴリー5(カテゴリー5E)以上のLANケーブルを使用してください。

## ■ 接続する

1 LANコネクタにネットワーク機器のケーブルを接続します。 コネクタの形を互いに合わせ、「カチッ」と音がするまでまっすぐに差し込んでください。

## ■ 取り外す

1 コネクタのツメを押さえながら、まっすぐに引き抜きます。

# 4.2.6 シリアルコネクタ

# $\begin{array}{|c|c|c|}\n\hline\n\text{00000} & \text{0000} & \text{$

シリアル対応周辺機器を接続します。製品本体の電源を切ってから接続または取り外しを 行ってください。

### ■ 接続する

- 1 製品本体の電源を切ります。
- 2 シリアルコネクタにシリアル対応周辺機器のケーブルを接続します。 コネクタの形を互いに合わせまっすぐに差し込み、コネクタのネジを締めてください。
- 3 シリアル対応周辺機器の電源を入れてから、製品本体の電源を入れます。

■ 取り外す

- 1 製品本体の電源を切ってから、シリアル対応周辺機器の電源を切ります。
- 2 コネクタのネジを緩め、ケーブルのコネクタをまっすぐに引き抜きます。

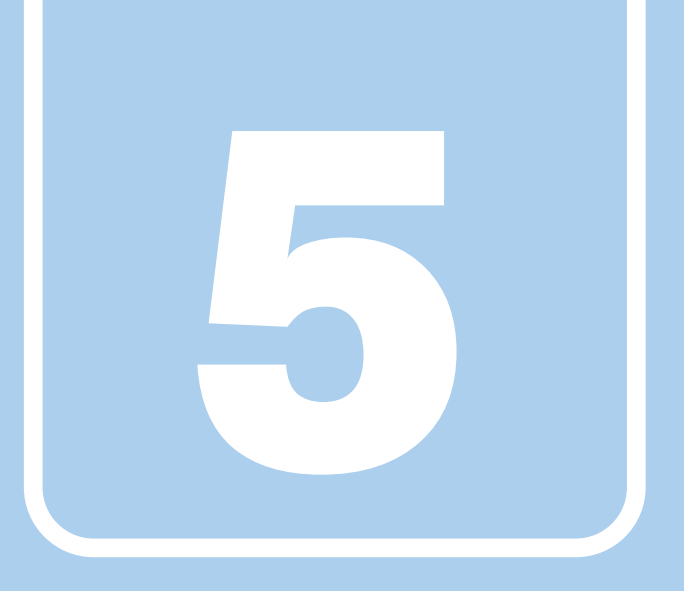

第5章

# ソフトウェア

本製品にプレインストール(添付)されているソフ トウェアの概要や、インストール、アンインストー ル方法を説明しています。

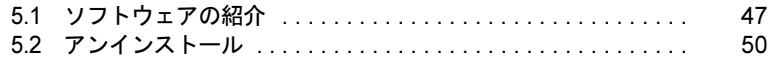

# <span id="page-46-0"></span>5.1 ソフトウェアの紹介

ここでは、本製品にプレインストールされているソフトウェアの概要を説明してい ます。

その他の情報については、次をご覧ください。

- ソフトウェアの使い方 ヘルプまたは「Readme.txt」などの説明ファイルをご覧ください。
- 一部のソフトウェア インターネット上のマニュアル(<http://www.fmworld.net/biz/fmv/support/fmvmanual/>)の機 能別のマニュアルをご覧ください。

# <span id="page-46-1"></span>5.1.1 一覧表の見かた

ソフトウェア一覧表の欄にある項目や記号について説明します。

- 提供形態について
	- ●:ご購入時にインストール済み
	- ▲:「トラブル解決ナビ「リカバリ起動ディスク]」からインストール可
	- ■:「トラブル解決ナビ [リカバリ起動ディスク]」から起動

# 5.1.2 ネットワーク関連のソフトウェア

表内の記号については「5.1.1 [一覧表の見かた」\(→](#page-46-1)P.47)をご覧ください。

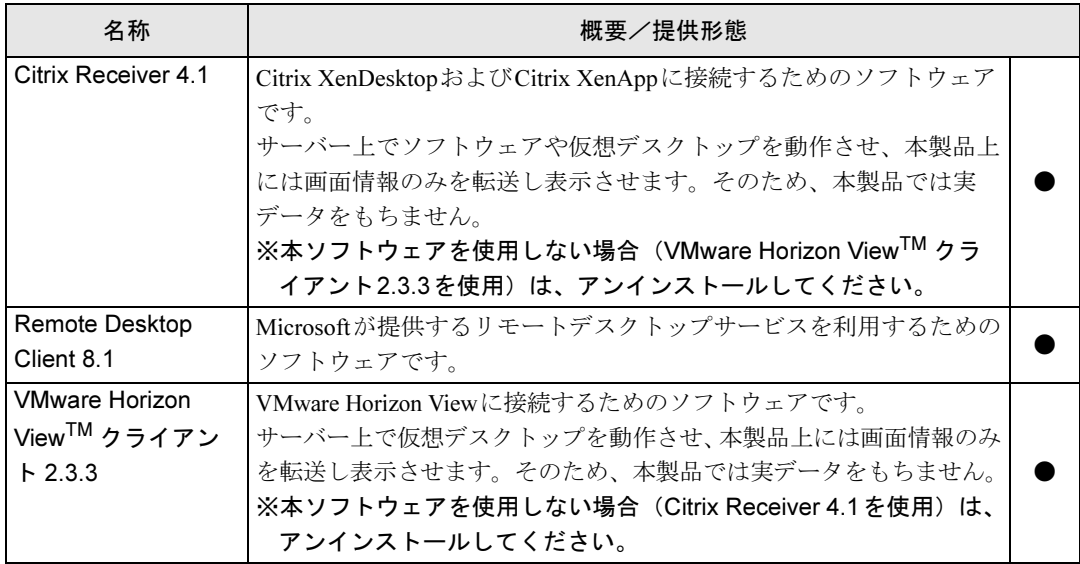

●

Windows Internet Explorer 11 本製品にインストールされているInternet Explolerは、クライアント仮 想化システムへのWebインターフェイスとしてのみお使いいただけま 名称 | おおやすい おおし おおし 概要/提供形態

す。インターネット閲覧は、必ずサーバー側のInternet Explorerをお使

表内の記号については「5.1.1 一覧表の見かた」(→P.47)をご覧ください。

# 5.1.3 セキュリティ関連のソフトウェア

表内の記号については「5.1.1 [一覧表の見かた」\(→](#page-46-1)P.47)をご覧ください。

いください。

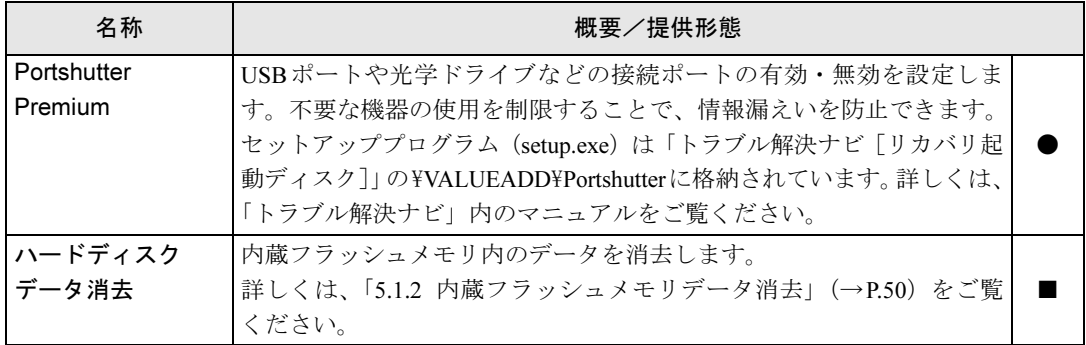

# 5.1.4 サポート関連のソフトウェア

表内の記号については「5.1.1 [一覧表の見かた」\(→](#page-46-1)P.47)をご覧ください。

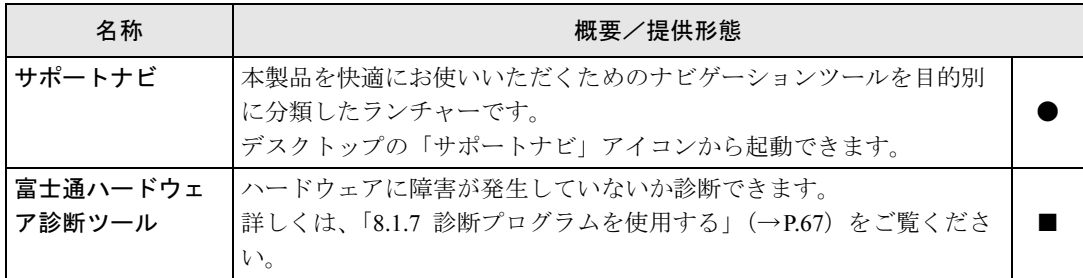

# 5.1.5 ユーティリティ

表内の記号については「5.1.1 [一覧表の見かた」\(→](#page-46-1)P.47)をご覧ください。

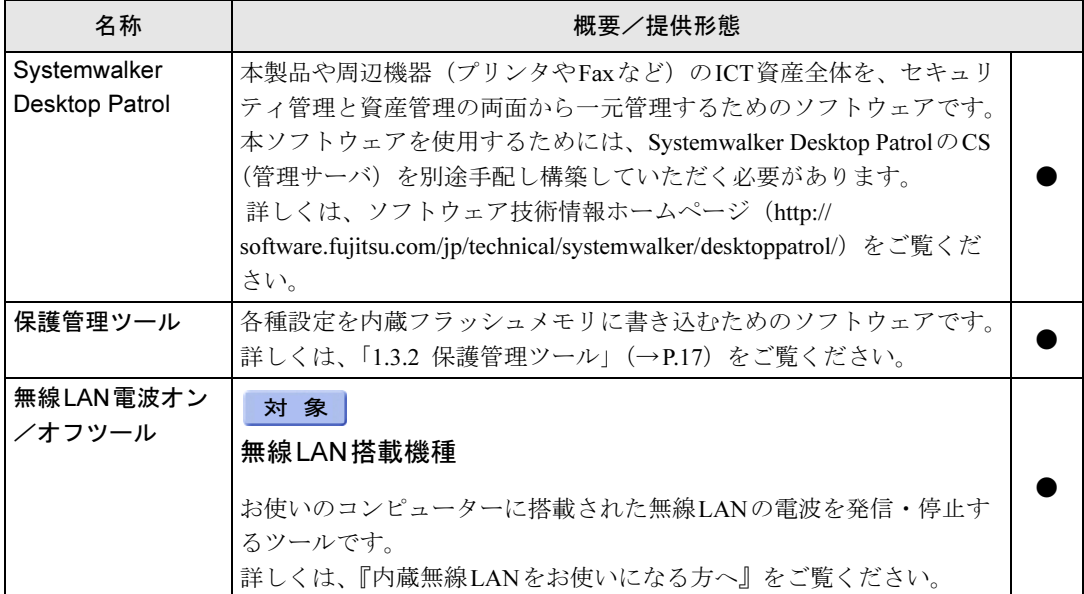

# <span id="page-49-0"></span>5.2 アンインストール

## 5.2.1 注意事項

- ソフトウェアをアンインストールする場合は、次の点に注意してください。
- ソフトウェアをすべて終了してからアンインストールを始めること
- DLLファイルは削除しないこと アンインストール時に次のようなメッセージが表示されることがあります。 「このDLLは複数のソフトウェアで使用されている可能性があります。削除を行いますか」 このDLLファイルを削除すると、他のソフトウェアが正常に動作しなくなることがありま す。ソフトウェアのマニュアル、ヘルプ、または「Readme.txt」などの説明ファイルで、 特に指示がない場合はDLLファイルは削除しないことをお勧めします。

# 5.2.2 アンインストール方法

一般的に、次の方法があります。

- アンインストール機能を使用する ソフトウェアにアンインストール機能が用意されている場合があります。
- ●「プログラムのアンインストールまたは変更」機能を使用する 「コントロールパネル」ウィンドウ→「プログラム」の「プログラムのアンインストール」 機能を使用して、ソフトウェアを削除できます。

アンインストール方法はソフトウェアによって異なります。詳しくは、各ソフトウェアのマ ニュアル、ヘルプ、または「Readme.txt」などの説明ファイルをご覧ください。

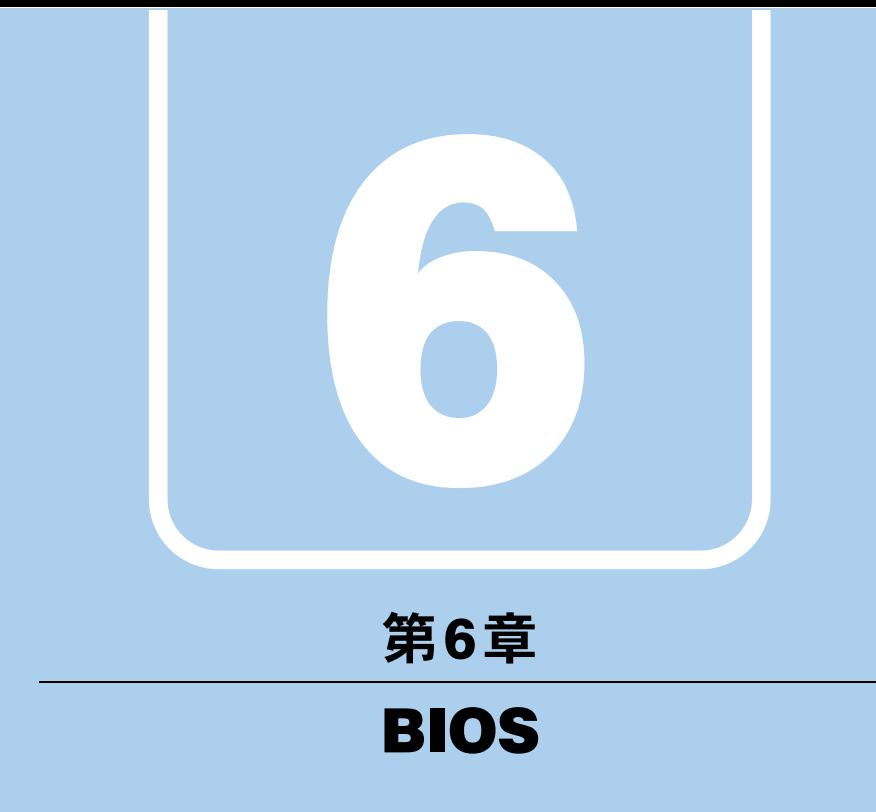

# BIOSセットアップについて説明しています。

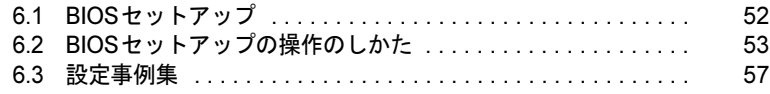

# <span id="page-51-0"></span>6.1 BIOSセットアップ

BIOSセットアップは、メモリや内蔵フラッシュメモリなどのハードウェアの環境 を設定するためのプログラムです。

本製品ご購入時には、すでに最適なハードウェア環境に設定されています。次のよ うな場合にBIOSセットアップの設定を変更します。

- ・特定の人だけが本製品を利用できるように、本製品にパスワードを設定するとき
- ・起動デバイスを変更するとき
- ・Wakeup on LANの設定を変更するとき
- ・起動時の自己診断(POST)にBIOSセットアップをうながすメッセージが表示さ れたとき

## 重要

- ▶ BIOSセットアップの設定は、必ず電源を切ってから行ってください。電源の切り方は、 「3.5.2 [電源を切る」\(→](#page-36-0)P.37)をご覧ください。
- ▶ BIOSセットアップは正確に設定してください。 設定を間違えると、本製品が起動できなくなったり、正常に動作しなくなったりすること があります。 このような場合には、変更した設定値を元に戻すか、ご購入時の設定に戻して本製品を再 起動してください。
- ▶ 起動時の自己診断中は、電源を切らないでください。

# <span id="page-52-0"></span>6.2 BIOSセットアップの操作のしかた

<span id="page-52-1"></span>ここでは、BIOSセットアップの起動と終了、および基本的な操作方法について説 明しています。

# 6.2.1 BIOSセットアップを起動する

- 1 【F2】キーまたは【Delete】キーを押したまま、本製品の電源を入れます。
- 2 「FUJITSU」のロゴが表示された後、BIOSセットアップ画面が表示されたら、 【F2】キーまたは【Delete】キーを離します。 パスワード入力画面が表示されたらパスワードを入力[\(→](#page-58-0)P.59)し、すぐに【F2】 キーまたは【Delete】キーを押してください。

## $P$ POINT

▶ Windowsが起動してしまった場合は、本製品の電源を完全に切ってからもう一度操作し てください。電源の切り方は、「3.5.2 [電源を切る」\(→](#page-36-0)P.37)をご覧ください。

## 6.2.2 BIOSセットアップ画面

BIOSセットアップ画面の各部の名称と役割は、次のとおりです。 各項目についての説明は「項目ヘルプ」を、操作方法は「6.2.4 [各キーの](#page-53-0)役割」(→P.54)を ご覧ください。

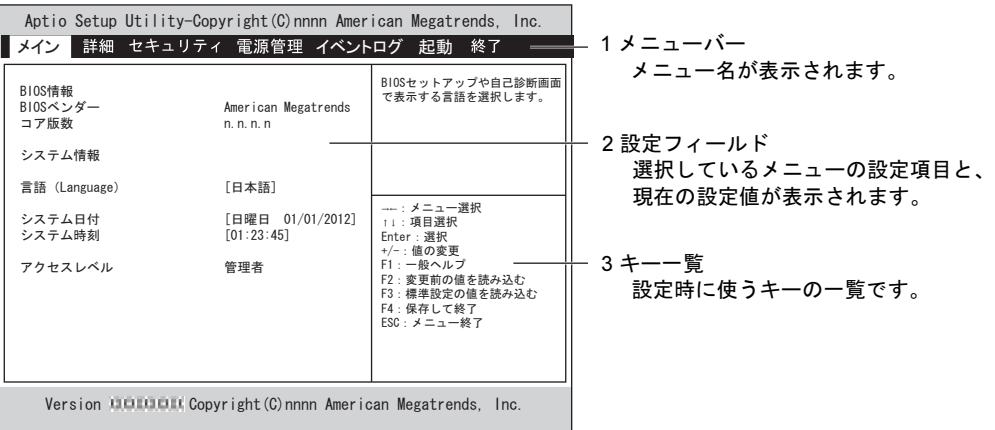

# 6.2.3 BIOSセットアップメニュー

BIOSの各種設定を行います。

本ワ製品のBIOSセットアップメニューについては、『BIOSセットアップメニュー 一覧』をご 覧ください。

# <span id="page-53-0"></span>6.2.4 各キーの役割

BIOSセットアップで使う、主なキーの役割は次のとおりです。

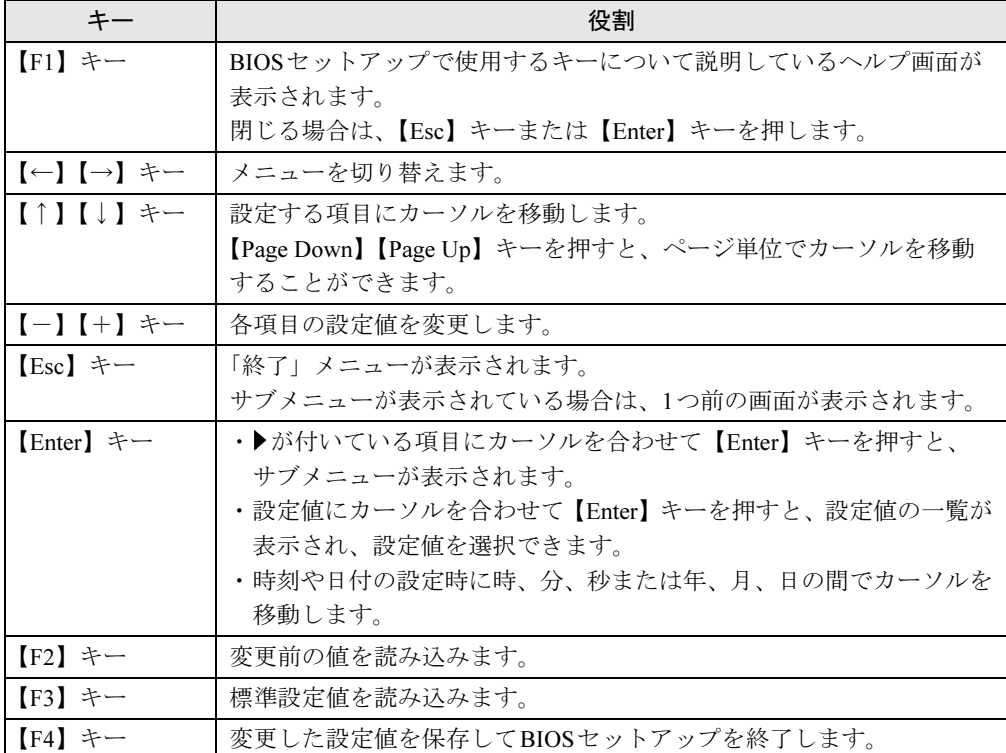

## <span id="page-54-0"></span>6.2.5 BIOSセットアップを終了する

## ■ 変更を保存して終了する

- 1 「終了」メニューを選択します。 サブメニューが表示されている場合は、「終了」メニューが表示されるまで【Esc】 キーを2~3回押してください。
- 2 「変更を保存して終了する」または「変更を保存して終了する(再起動)」を 選択し、【Enter】キーを押します。 確認メッセージが表示されます。
- 3 「はい」を選択し、【Enter】キーを押します。 BIOSセットアップが終了し、Windowsが起動します。

## ■ 変更を保存せずに終了する

- 1 「終了」メニューを選択します。 サブメニューが表示されている場合は、「終了」メニューが表示されるまで【Esc】 キーを2~3回押してください。
- 2 「変更を保存せずに終了する」または「変更を保存せずに終了する(再起動)」 を選択し、【Enter】キーを押します。 確認メッセージが表示されます。
- 3 「はい」を選択し、【Enter】キーを押します。 BIOSセットアップが終了し、Windows が起動します。

## 6.2.6 起動メニューを使用する

起動するデバイスを選択して本製品を起動します。「トラブル解決ナビ[リカバリ起動ディス ク]」から本製品を起動する場合などに使用します。

- 1 【F12】キーを押したまま、本製品の電源を入れます。
- 2 「FUJITSU」のロゴが表示された後、起動メニューが表示されたら、【F12】キー を離します。

パスワード入力画面が表示されたらパスワードを入力[\(→](#page-58-0)P.59)し、すぐに【F12】キー を押してください。

### $P$  POINT

- ▶ Windowsが起動してしまった場合は、本製品の電源を完全に切ってからもう一度操作し てください。電源の切り方は、「3.5.2 [電源を切る」\(→](#page-36-0)P.37)をご覧ください。
- 3 カーソルキーで起動するデバイスを選択し、【Enter】キーを押します。 選択したデバイスから本製品が起動します。

## $P$  POINT

- ▶ 光学ドライブから起動する場合、光学ドライブのデータの読み出しが停止していることを 確認してから【Enter】キーを押してください。 光学ドライブのデータの読み出し中に【Enter】キーを押すと、光学ドライブから正常に 起動できない場合があります。
- ▶ 起動メニューを終了して通常の方法で起動する場合は、【Esc】キーを押してください。

# <span id="page-56-0"></span>6.3 設定事例集

ここでは、よく使われる設定について、その設定方法を記載しています。お使いの 状況に合わせてご覧ください。

- ・BIOSのパスワード機能を使う(→[P.57](#page-56-1))
- ・起動デバイスを変更する(→[P.60](#page-59-0))
- ・Wakeup on LANを有効にする(→[P.60](#page-59-1))
- ・イベントログを確認する(→[P.61](#page-60-0))
- ・イベントログを消去する(→[P.61](#page-60-2))
- ・ご購入時の設定に戻す(→[P.61](#page-60-1))

## <span id="page-56-1"></span>6.3.1 BIOSのパスワード機能を使う

#### ■ パスワードの種類

本製品で設定できるパスワードは次のとおりです。

#### □管理者用パスワード

システム管理者用のパスワードです。パスワード機能を使う場合は、必ず設定してください。

#### □ユーザー用パスワード

一般利用者用のパスワードです。管理者用パスワードが設定されている場合のみ設定できます。 ユーザー用パスワードでBIOSセットアップを起動した場合は、設定変更のできる項目が制限 されます。制限された設定項目はグレー表示になり、変更できません。

#### $P$  POINT

▶ 管理者用パスワードが削除された場合、ユーザー用パスワードも削除されます。

#### □ハードディスクパスワード

本製品の内蔵フラッシュメモリを、他のユーザーが使用したり、他のコンピューターで使用 したりできないようにするためのパスワードです。

#### ■ パスワード入力が必要となる場合

管理者用パスワードを設定することにより、次の場合に入力が必要となります。

- ・BIOSセットアップを起動するとき
- ユーザー用パスワードを設定することにより、次の場合に入力が必要となります。
	- ・本製品を起動するとき

## ■ パスワードを設定/変更/削除する

# 重要

- ▶ ハードディスクパスワードを設定する場合は、電源オフ状態から作業を開始してください。 本製品を再起動してBIOSセットアップを起動した場合、ハードディスクパスワードを設 定することはできません。
- ▶ 「管理者用パスワード」を変更するには、BIOSセットアップを「管理者用パスワード」で 起動する必要があります。
- ▶ パスワードの設定・変更・削除は、「終了」メニューの「変更を保存して終了する」または 「変更を保存して終了する(再起動)」を選択してBIOSセットアップを終了すると、反映 されます。「終了」メニューにある他の項目を選択すると、変更が破棄されるのでご注意く ださい。
- 1 ハードディスクパスワードを設定する場合は、次の操作を行います。
	- 1. 本製品の電源が入っている場合は、シャットダウンします。
	- 2. BIOSセットアップを起動します (→P.53)。
- 2 「セキュリティ」メニューで次の項目を選択し、【Enter】キーを押します。 ●管理者用パスワード/ユーザー用パスワードを設定する場合
	- ・「管理者用パスワード設定」
	- ・「ユーザー用パスワード設定」
	- ●ハードディスクパスワードを設定する場合 ・「ハードディスクセキュリティ設定」の「ユーザーパスワード設定」
- 3 すでにパスワードが設定されている場合は、現在のパスワードを入力します。 「新しいパスワードを入力して下さい。」にカーソルが移ります。
- <span id="page-57-0"></span>4 新しいパスワードを入力します。

管理者用パスワード/ユーザー用パスワードは3~32桁、ハードディスクパスワード は1~32桁まで入力することができます。

パスワードを削除する場合は、何も入力せずに【Enter】キーを押します。 「新しいパスワードを入力して下さい。」にカーソルが移ります。

- $P$  POINT
- ▶ パスワードには、アルファベットと数字を使用できます。大文字、小文字は区別されません。
- ▶ 数字だけでなく英字を入れたり、定期的に変更したりするなど、第三者に推測されないよ うに工夫してください。
- ▶ 入力した文字は表示されず、代わりに「\*」が表示されます。
- ▶ 本製品の修理が必要な場合は、必ずパスワードを解除してください。パスワードがかかっ た状態では、保証期間にかかわらず、修理は有償となります。
- 5 [手順](#page-57-0)4で入力したパスワードをもう一度入力します。

パスワードが変更されます。

### $P$  POINT

- ▶ 再入力したパスワードが間違っていた場合は、警告メッセージが表示されます。 【Enter】キーを押してウィンドウを消去し[、手順](#page-57-0)4からやり直してください。
- 6 変更を保存して、BIOSセットアップを終了します。 「6.2.5 BIOS[セットアップを](#page-54-0)終了する」(→P.55)

## <span id="page-58-0"></span>■ パスワードを使用する

設定したパスワードは、BIOSセットアップの設定により、次の場合に入力が必要になります。

#### $P$  POINT

- ▶ 誤ったパスワードを3回入力すると、エラーメッセージが表示されます。この場合は、電 源ボタンを押して本製品の電源を切ってください。その後、10秒以上待ってからもう一度 電源を入れて、正しいパスワードを入力してください。
- 管理者用パスワード/ユーザー用パスワード
	- ・BIOSセットアップを起動するとき
	- ・本製品を起動するとき

次の入力画面が表示されたら、管理者用パスワードまたはユーザー用パスワードを入力し てください。

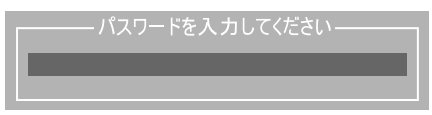

- ハードディスクパスワード
	- ・本製品を起動するとき

次の入力画面が表示されたら、対応するドライブのハードディスクパスワードを入力して ください。

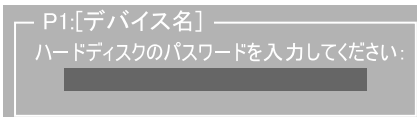

## ■ パスワードを忘れてしまったら

## 重要

▶ ハードディスクパスワードは、盗難などによる不正使用を防止することを目的とした強固 なセキュリティです。ハードディスクパスワードを忘れてしまった場合、修理をしても内 蔵フラッシュメモリ内のデータやプログラムは復元できず、消失してしまいます。パス ワードの管理には充分ご注意ください。

#### □対処が可能な場合

● ユーザー用パスワードを忘れてしまった 管理者用パスワードを削除すると、ユーザー用パスワードも削除されます。

#### □対処が不可能な場合

次の場合は、修理が必要です。「富士通ハードウェア修理相談センター」またはご購入元にご 連絡ください。修理は保証期間にかかわらず、有償になります。

- 管理者用パスワードを忘れてしまった
- ハードディスクパスワードを忘れてしまった

# <span id="page-59-0"></span>6.3.2 起動デバイスを変更する

本製品の起動時にOSを読み込むデバイスの順序は、「起動」メニューの「起動デバイスの優 先順位」で設定します。

「Boot Option #n」に設定されている順にOSを検索します。変更したデバイスの順序は、再起 動後に反映されます。

- 1 「起動」メニューを選択します。
- 2 「起動デバイスの優先順位」を選択し、【Enter】キーを押します。
- <span id="page-59-2"></span>3 設定を変更したい順位を選択し、【Enter】キーを押します。
- <span id="page-59-3"></span>4 設定したいデバイスを選択し、【Enter】キーを押します。 選択したデバイスの順位が入れ替わります。
- 5 希望する順番になるまで[手順](#page-59-2)3~[4](#page-59-3)を繰り返します。
- 6 変更を保存して、BIOSセットアップを終了します。 「6.2.5 BIOS[セットアップを](#page-54-0)終了する」(→P.55)

## <span id="page-59-1"></span>6.3.3 Wakeup on LANを有効にする

WoL機能とは、他のコンピューターから有線LAN経由で本製品を起動・レジュームする機能 です。WoL機能には、電源オフ状態から起動する機能と、省電力状態からレジュームする機 能があります。ここでは、電源オフ状態から起動するための設定について説明します。 省電力状態からレジュームする機能については、「■ WoL[機能によるレジュームの設定を変](#page-35-0) [更する」\(→](#page-35-0)P.36)をご覧ください。

- 1 「電源管理」メニューを選択します。
- 2 「ウェイクアップ設定」の「LAN」を選択し、【Enter】キーを押します。
- 3 「使用する」を選択し、【Enter】キーを押します。
- 4 変更を保存して、BIOSセットアップを終了します。 「6.2.5 BIOS[セットアップを](#page-54-0)終了する」(→P.55)

## <span id="page-60-0"></span>6.3.4 イベントログを確認する

- 1 「イベントログ」メニューを選択します。
- 2 「イベントログの表示」を選択し、【Enter】キーを押します。 記録されているイベントログが表示されます。

イベントログに記録されるメッセージについては、「8.2.5 エ[ラーメッセージ一覧」\(→](#page-78-0)P.79) の「■BIOSイベントログに記録されるエラーメッセージ」をご覧ください。

## <span id="page-60-2"></span>6.3.5 イベントログを消去する

- 1 「イベントログ」メニューを選択します。
- 2 「イベントログ設定」を選択し、【Enter】キーを押します。
- 3 「イベントログの消去」を選択し、【Enter】キーを押します。
- 4 次回起動時に消去する場合は「次回起動時に消去します」を、毎回起動時に 消去する場合は「毎回起動時に消去します」をそれぞれ選択し、【Enter】 キーを押します。
- <span id="page-60-3"></span>5 変更を保存して、BIOSセットアップを終了します。 「6.2.5 BIOS[セットアップを](#page-54-0)終了する」(→P.55)

# <span id="page-60-1"></span>6.3.6 ご購入時の設定に戻す

- 1 「終了」メニューを選択します。
- 2 「標準設定値を読み込む 」を選択し、【Enter】キーを押します。 確認メッセージが表示されます。
- 3 「はい」を選択して【Enter】キーを押します。 次の項目を除くすべての設定が、ご購入時の設定値に戻ります。 ●「標準設定値を読み込む 」で変更されない項目
	- ・言語設定
	- ・日時の設定
	- ・管理者用パスワード
	- ・ユーザー用パスワード
	- ・ハードディスクパスワード
	- ・起動デバイスの優先順位

#### 4 変更を保存して、BIOSセットアップを終了します。 「6.2.5 BIOS[セットアップを](#page-54-0)終了する」(→P.55)

61

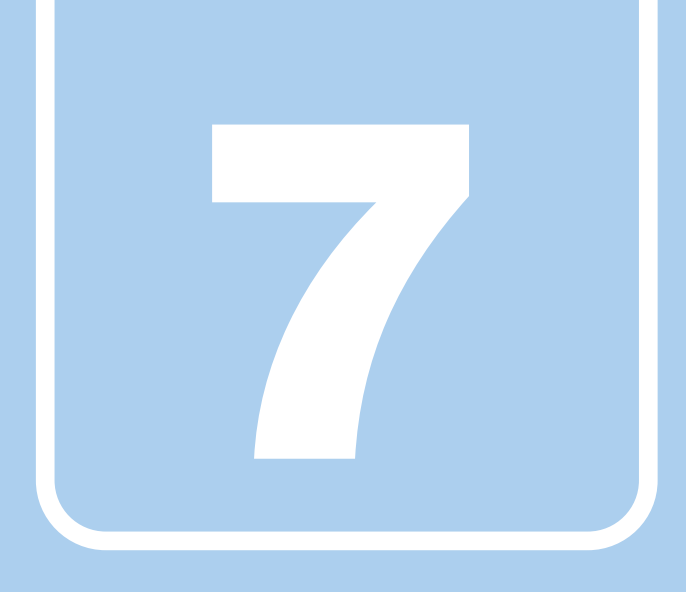

第7章

# お手入れ

快適にお使いいただくためのお手入れ方法を説明し ています。

7.1 日常のお手入れ [. . . . . . . . . . . . . . . . . . . . . . . . . . . . . . . . . . . . 63](#page-62-0)

# <span id="page-62-0"></span>7.1 日常のお手入れ

製品本体や周辺機器を長時間ご使用になると、汚れが付いたり、ほこりがたまった りします。ここでは、日常のお手入れのしかたを説明しています。

# 7.1.1 製品本体、キーボード、マウスの表面の汚れ

乾いた柔らかい布で拭き取ってください。

汚れがひどい場合は、水または水で薄めた中性洗剤を含ませた布を、固く絞って拭き取って ください。中性洗剤を使用して拭いた場合は、水に浸した布を固く絞って中性洗剤を拭き 取ってください。

## 重要

- ▶ 拭き取るときは、内部に水が入らないよう充分に注意してください。
- ▶ シンナーやベンジンなど揮発性の強いものや、化学ぞうきんは絶対に使わないでください。 損傷する原因となります。

## ■ キーの間のほこり

キーボードのキーの間のほこりは、柔らかいブラシなどを使って取り除いてください。

## 重要

- ▶ ゴミは吹き飛ばして取らないでください。キーボード内部にゴミが入り、故障の原因とな ります。
- ▶ 掃除機などを使って、キーを強い力で引っ張らないでください。
- ▶ 毛先が抜けやすいブラシは使用しないでください。キーボード内部にブラシの毛などの異 物が入り、故障の原因となります。

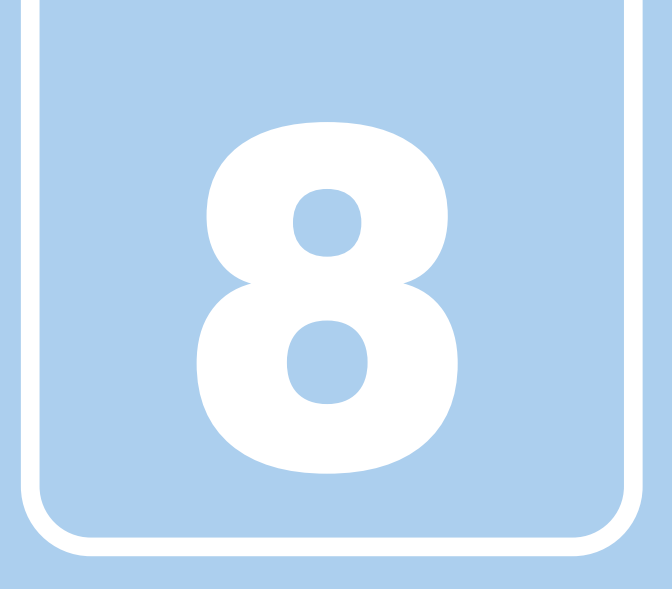

# 第8章

# トラブルシューティング

おかしいなと思ったときや、わからないことがあっ たときの対処方法について説明しています。

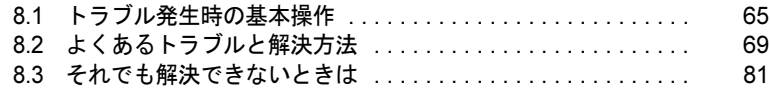

# <span id="page-64-0"></span>8.1 トラブル発生時の基本操作

トラブルを解決するにはいくつかのポイントがあります。トラブル発生時に対応し ていただきたい順番に記載しています。

## 8.1.1 状況を確認する

トラブルが発生したときは、直前に行った操作や現在の製品の状況を確認しましょう。

## ■ メッセージなどが表示されたら控えておく

画面上にメッセージなどが表示されたら、メモ帳などに控えておいてください。マニュアル で該当するトラブルを検索する場合や、お問い合わせのときに役立ちます。

## ■ 製品や周辺機器の電源を確認する

電源が入らない、画面に何も表示されない、ネットワークに接続できない、などのトラブル が発生したら、まず製品や周辺機器の電源が入っているか確認してください。

- 電源ケーブルや周辺機器との接続ケーブルは正しいコネクタに接続されていますか?また 緩んだりしていませんか?
- 電源コンセント自体に問題はありませんか? 他の電器製品を接続して動作するか確認してください。
- OAタップを使用している場合、OAタップ自体に問題はありませんか? 他の電器製品を接続して動作するか確認してください。
- 使用する装置の電源はすべて入っていますか? ネットワーク接続ができなくなった場合は、ネットワークを構成する機器(サーバー本体 やハブなど)の接続や電源も確認してください。
- キーボードの上にものを載せていませんか? キーが押され、製品が正常に動作しないことがあります。

この他、「8.2.2 起動・終了[時のトラブル」\(→](#page-70-0)P.71)の「電源が入らない」、「画面に何も表示 されない」もあわせてご覧ください。

## 8.1.2 以前の状態に戻す

周辺機器の取り付けやソフトウェアのインストールの直後にトラブルが発生した場合は、 いったん以前の状態に戻してください。

● 周辺機器を取り付けた場合は、取り外します。

● ソフトウェアをインストールした場合は、アンインストールします。

その後、製品に添付されているマニュアル、「Readme.txt」などの補足説明書、インターネッ ト上の情報を確認し、取り付けやインストールに関して何か問題がなかったか確認してくだ さい。

発生したトラブルに該当する記述があれば、指示に従ってください。

## 8.1.3 セーフモード

本製品では、セーフモードはご使用になれません。

# 8.1.4 トラブルシューティングで調べる

「8.2 [よくあるトラブルと解](#page-68-0)決方法」(→P.69)は、よくあるトラブルの解決方法が記載されて います。発生したトラブルの解決方法がないかご覧ください。

## 8.1.5 Windowsのヘルプで調べる

Windowsの機能については、Windowsのヘルプをご覧ください。

# 8.1.6 インターネットで調べる

また、富士通製品情報ページ ([http://www.fmworld.net/biz/fmv/index\\_support.html](http://www.fmworld.net/biz/fmv/index_support.html)) では、本製 品に関連したサポート情報や更新されたドライバーを提供しております。 注意事項や補足情報も公開していますので、解決方法がないかご覧ください。

# 8.1.7 診断プログラムを使用する

<span id="page-66-0"></span>診断プログラムを使用して、ハードウェアに障害が発生していないか診断してください。 まずBIOSの起動メニューにある診断プログラムで簡単に診断し、異常が発見されなければ続 けて「富士通ハードウェア診断ツール」でデバイスを選んで詳しく診断します。 診断後にエラーコードが表示された場合は控えておき、「富士通ハードウェア修理相談セン ター」にご連絡ください。

診断時間はおよそ5~10分程度ですが、診断する内容や製品の環境によっては長時間かかる 場合があります。

## 重要

- ▶ BIOSの設定をご購入時の状態に戻してください。 診断プログラムを使用する前に、必ず、BIOSをご購入時の状態に戻してください。詳し くは、「6.3.6 [ご購入時の設定に戻す」\(→](#page-60-3)P.61)をご覧ください。
- ▶ 診断プログラムを使用する前に周辺機器を取り外してください。 USBメモリや外付けハードディスクなど、ハードディスクやリムーバブルディスクと認 識される周辺機器は、診断を行う前に取り外してください。
- 1 【F12】キーを押したまま、本製品の電源を入れます。
- 2 「FUJITSU」ロゴが表示た後、起動メニューが表示されたら【F12】キーを離 します。

## $P$  POINT

- ▶ パスワード入力画面が表示されたらパスワードを入力し、すぐに【F12】キーを押してく ださい。
- ▶ Windowsが起動してしまった場合は、本製品の電源を完全に切ってからもう一度操作し てください。電源の切り方は、「3.5.2 [電源を切る」\(→](#page-36-0)P.37)をご覧ください。
- 3 カーソルキーで「診断プログラム」または「Diagnostic Program」を選択し、 【Enter】キーを押します。

「診断プログラムを実行しますか?」と表示されます。 診断時間は、メモリの搭載容量によっては長時間かかる場合があります。 メモリの1GBの診断時間は1~2分です。

### 4 【Y】キーを押します。

ハードウェア診断が始まります。

ハードウェア診断が終了したら、診断結果が表示されます。診断結果が表示される前 に、自動的に製品が再起動する場合があります。

#### 5 次の操作を行います。

●トラブルが検出されなかった場合

続けて「富士通ハードウェア診断ツール」が起動します。【Enter】キーを押してく ださい。

「富士通ハードウェア診断ツール」ウィンドウと「注意事項」ウィンドウが表示され ます[。手順](#page-67-0)6に進んでください。

- ●トラブルが検出された場合 [手順](#page-67-0)6以降の「富士通ハードウェア診断ツール」での診断は不要です。画面に表示 された内容を控え、お問い合わせのときにお伝えください。その後、【Y】キーを押 して製品の電源をお切りください。
- <span id="page-67-0"></span>6 「注意事項」ウィンドウの内容を確認し、「OK」をクリックして閉じます。
- 7 診断したいアイコンにチェックが入っていることを確認し、「実行」をクリッ クします。

ハードウェア診断が始まります。

#### $\triangleright$  POINT

- ▶ 「[ハードウェア名] に [媒体] をセットしてください」などと表示された場合、「リカバ リデータディスク」や「トラブル解決ナビ[リカバリ起動ディスク]」など、ディスクを セットしてください。音楽CDなどでは診断できない場合があります。 診断を取りやめる場合は、「スキップ」をクリックしてください。
- 8 「診断結果」ウィンドウに表示された内容を確認します。 表示された内容に従って操作してください。エラーコードが表示された場合には控え ておき、お問い合わせのときにお伝えください。
- 9 「診断結果」ウィンドウで「閉じる」をクリックします。 「富士通ハードウェア診断ツール」ウィンドウに戻ります。
- 10 「終了」をクリックします。 「終了」ウィンドウが表示されます。
- 11 「はい」をクリックします。 「トラブル解決ナビ」ウィンドウが表示されます。
- 12 「トラブル解決ナビ」ウィンドウで「終了」をクリックし、終了を確認する画 面で「OK」をクリックします。 製品が再起動します。

## 8.1.8 サポートの窓口に相談する

本章をご覧になり、トラブル解決のための対処をした後も回復しない場合には、「8.3 そ[れで](#page-80-0) も解決[できないときは」\(→](#page-80-0)P.81)をご覧になりサポートの窓口に相談してください。

# <span id="page-68-0"></span>8.2 よくあるトラブルと解決方法

## 8.2.1 トラブル一覧

#### ■ 起動・終了時のトラブル

- 「電源が入らない」 (→P.71)
- **●「ビープ音が鳴[った」\(→](#page-70-2)P.71)**
- 「メッセージが表示された」 (→P.71)
- ●「画面に何[も表示されない」\(→](#page-71-0)P.72)
- 「Windowsが動[かなくなってしまい、](#page-71-1)電源が切れない」 (→P.72)

### ■ Windows・ソフトウェア関連のトラブル

- 「ソフトウェアが動かなくなってしまった」 (→P.73)
- 「頻繁にフリーズするなど動作が不安定になる」 (→P.73)

## ■ ハードウェア関連のトラブル

#### $\Box$ BIOS

●「BIOSで設定したパスワードを忘[れてしまった」\(→](#page-73-0)P.74)

#### □LAN

- 「ネットワークに接続できない」 (→P.74)
- ●「通信速度が遅い」 (→P.74)

#### □デバイス

●[「機器が使用できない」\(→](#page-74-0)P.75)

#### □ディスプレイ

- ●「画面に何[も表示されない」\(→](#page-74-1)P.75)
- 「表示が乱れる」 (→P.75)

#### □サウンド

- ●[「スピーカーか](#page-75-1)ら音が出ない、音が小さい、または音が割れる」(→P.76)
- 「マイクからうまく録音ができない」 (→P.76)

#### □キーボード

●「キーボードが動[作しない」\(→](#page-75-0)P.76)

#### □ポインティングデバイス

● [「マウスポインターが](#page-76-0)動かない、正しく動作しない」 (→P.77)

### □USB

- ●「USB[デバイスが使えない」\(→](#page-76-1)P.77)
- 「USB[デバイスが使えず、「デバイスマ](#page-77-1)ネージャー」で確認すると「!」が表示される」(→ [P.78](#page-77-1))

## □プリンター

●[「プリンターを使用できない」\(→](#page-77-0)P.78)

## □その他

●[「「ジー」「キーン」という](#page-77-2)音がする」 (→P.78)

## <span id="page-70-0"></span>8.2.2 起動・終了時のトラブル

<span id="page-70-2"></span><span id="page-70-1"></span>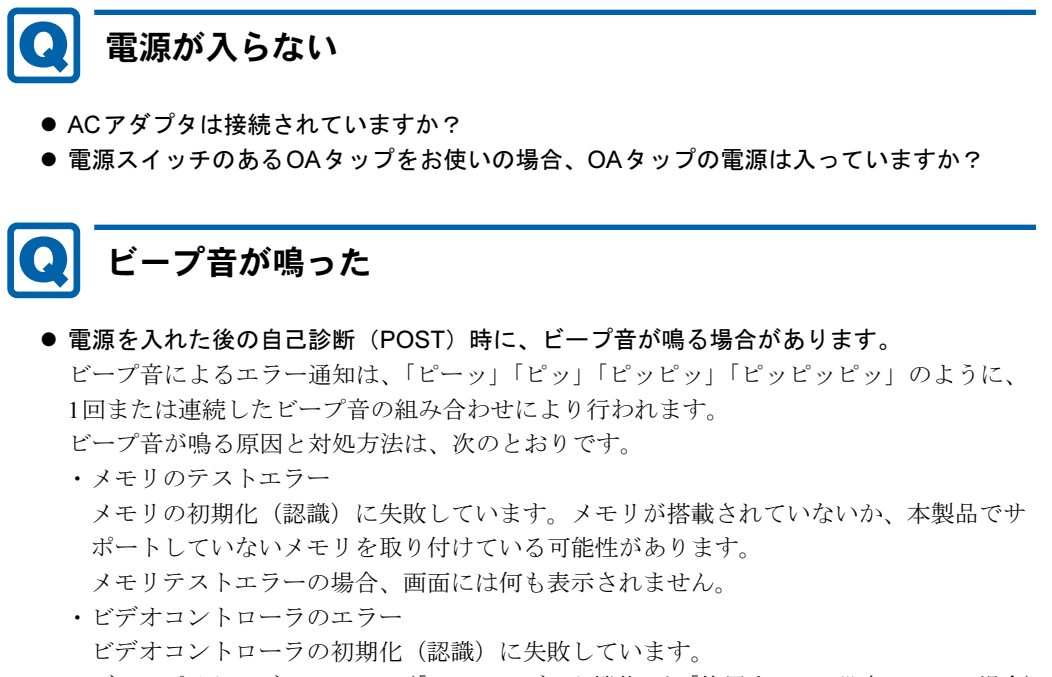

・ディスプイケーブルのエラー(「セキュアブート機能」を「使用する」に設定している場合) ディスプレイケーブルが接続されていない場合にビープ音が鳴ります。ディスプレイ ケーブルが正しく接続されているか確認してください。

上記のことを確認してもビープ音が鳴る場合は、「富士通ハードウェア修理相談センター」、 またはご購入元にご連絡ください。市販のメモリを増設している場合は、製造元・販売元 に確認してください。

# <span id="page-70-3"></span>メッセージが表示された

● 電源を入れた後の自己診断(POST)時に、画面にメッセージが表示される場合がありま す。「8.2.5 [エラーメッセージ一覧」\(→](#page-78-1)P.79)の「■ 起動時に表示されるエラーメッセー ジ」で該当するメッセージを確認し、記載されている処置に従ってください。

一部のメッセージはBIOSイベントログに記録され、BIOSセットアップから確認できます。 「8.2.5 エ[ラーメッセージ一覧」\(→](#page-78-1)P.79)の「■ BIOSイベントログに記録されるエラーメッ セージ」をご覧ください。

上記の処置をしてもまだエラーメッセージが発生する場合は、本製品が故障している可能性が あります。「富士通ハードウェア修理相談センター」、またはご購入元にご連絡ください。

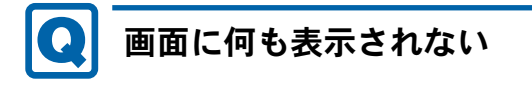

- <span id="page-71-0"></span>● 電源ランプが点灯していますか? 電源ボタンを押して動作状態にしてください。それでも、画面が表示されない場合は「[電](#page-70-1) 源が入ら[ない」\(→](#page-70-1)P.71)をご覧ください。
- 内蔵フラッシュメモリアクセスランプが点灯していますか? 内蔵フラッシュメモリアクセスランプが点灯していない場合、内蔵フラッシュメモリが正 しく取り付けられていない可能性があります。「富士通ハードウェア修理相談センター」、 またはご購入元にご連絡ください。
- ディスプレイに関して、次の項目を確認してください。
	- ・ディスプレイケーブルのコネクタのピンが破損していませんか?
	- ・ディスプレイのブライトネス/コントラストボリュームは、正しく調節されていますか?
	- ・デジタルディスプレイや複数台のディスプレイを接続している場合、製品本体の電源を 入れる前に、ディスプレイの電源を入れていますか? 必ず製品本体の電源を入れる前にディスプレイの電源を入れてください。 製品本体の電源を入れた後にディスプレイの電源を入れると、画面が表示されないこと があります。そのような場合は、いったん電源を切ってから入れ直してください。

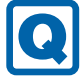

## <span id="page-71-1"></span>Windowsが動かなくなってしまい、電源が切れない

● 次の手順でWindowsを終了させてください。

1.【Ctrl】+【Alt】+【Delete】キーを押し、「シャットダウン」をクリックします。

この操作で強制終了できないときは、電源ボタンを4秒以上押して電源を切り、30秒以上 待ってから電源を入れてください。

## 重要

- ▶ 強制終了した場合、プログラムでの作業内容を保存することはできません。
- ▶ 強制終了した場合は、内蔵フラッシュメモリのチェックをお勧めします。
## 8.2.3 Windows・ソフトウェア関連のトラブル

ここでは、Windows、ソフトウェアに関連するトラブルを説明しています。トラブルにあわ せてご覧ください。

# ソフトウェアが動かなくなってしまった

●「Windowsタスクマネージャー」から、動かなくなったソフトウェアを強制終了してくだ さい。

 $P$  POINT

- ▶ ソフトウェアを強制終了した場合、ソフトウェアでの作業内容を保存することはできません。
- ▶ ソフトウェアを強制終了した場合は、内蔵フラッシュメモリのチェックをお勧めします。

# 頻繁にフリーズするなど動作が不安定になる

#### ● 次の項目を確認してください。

・Cドライブの空き容量が充分か確認する

Windowsのシステムファイルが格納されているCドライブの空き容量が少ないと、 Windowsの動作が不安定になることがあります。

Cドライブの空き容量が少ない場合は、空き容量を増やしてください。空き容量を増や すには次の方法があります。

- ・ごみ箱を空にする
- ・不要なファイルやソフトウェアを削除する
- ・ディスクのクリーンアップを行う

#### ・内蔵フラッシュメモリのエラーチェックを行う

それでもトラブルが頻繁に発生する場合は、リカバリを実行してください。詳しくは『リ カバリガイド』をご覧ください。

## 8.2.4 ハードウェア関連のトラブル

#### ■ BIOS

## BIOSで設定したパスワードを忘れてしまった

● 管理者用パスワードを忘れると、項目の変更やパスワード解除ができなくなります。 ハードディスクパスワードを忘れると、内蔵フラッシュメモリが使えなくなったり、内蔵 フラッシュメモリのセキュリティ機能を解除できなくなったりします。 いずれの場合も修理が必要となります。 ユーザー用パスワードを忘れた場合は、修理の必要はありません。 詳しくは、「■ パスワードを忘[れてしまった](#page-58-0)ら」(→P.59) をご覧ください。

#### ■ LAN

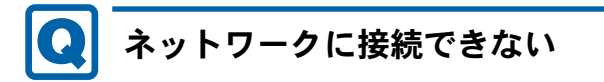

- ネットワークケーブルは正しく接続されていますか?
- ネットワークケーブルに関して、次の項目を確認してください。
	- ・ケーブルのコネクタやケーブルは損傷していませんか?
	- ・使用するネットワーク環境に合ったケーブルをお使いください。
- 無線LAN電波オン/オフツールでオンに設定されていますか?(無線LAN搭載機種の場合)

ネットワークの設定については、ネットワーク管理者に確認してください。

# 通信速度が遅い

● ネットワーク機器の電源を入れてから本製品の電源を入れてください。また、本製品をご 使用中にLANケーブルを抜いたり、ネットワーク機器の電源をオフにしたりしないでくだ さい。

ネットワーク機器との接続ができなくなったり、通信速度が極端に低下したりする場合が あります。

例:1Gbpsで通信していたのに10Mbpsの速度になる

ネットワーク機器との接続ができない場合は、ネットワーク機器の電源が入っているこ と、およびLANケーブルで本製品とネットワーク機器が接続されていることを確認後、製 品本体を再起動してください。

■ デバイス

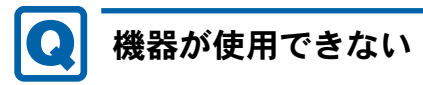

<span id="page-74-0"></span>●「Portshutter Premium」のポート設定は、有効になっていますか?

次の機器を搭載した機種では、情報漏えいや不正プログラムの導入を防ぐために、 「Portshutter Premium」を使用して接続ポートを無効に設定している場合があります。 システム管理者に確認してください。

- ・USB
- ・CD/DVD
- ・シリアル

## 重要

▶ ご購入時は、これらのポートが無効に設定されています。

■ ディスプレイ

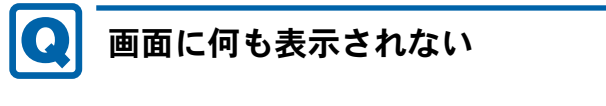

- ●「8.2.2 [起動・終了時のトラブル」\(→](#page-70-0)P.71)の「電源が入らない」、「画面に何も表示され ない」をご覧ください。
- 省電力状態になっていませんか? 本製品には省電力機能が設定されており、一定時間マウスやキーボードからの入力がない と省電力状態に移行します。 詳しくは「3.5 [省電力](#page-34-0)」(→P.35)をご覧ください。

表示が乱れる

- 解像度、発色数、リフレッシュレートが正しく設定されていますか? 「3.2.2 解像度[を変更する」\(→](#page-29-0)P.30)をご覧になり、正しく設定してください。 外部ディスプレイの場合は、外部ディスプレイのマニュアルをご覧ください。
- ソフトウェアを使用中に、アイコンやウィンドウの一部が画面に残ってしまった場合は、 次の手順でウィンドウを再表示してください。
	- 1. ソフトウェアを最小化します。
	- 2. 最小化したソフトウェアを元のサイズに戻します。

### **POINT**

- ▶ 次のような場合に表示が乱れることがありますが、動作上は問題ありません。
	- ・Windows起動時および画面の切り替え時
	- ・DirectXを使用した一部のソフトウェア使用時
- ●近くにテレビなどの強い磁界が発生するものがありませんか? 強い磁界が発生するものは、ディスプレイや製品本体から離して置いてください。

■ サウンド

# スピーカーから音が出ない、音が小さい、または音が割れる

- 外付けスピーカーに関して、次の項目を確認してください。
	- ・製品本体と正しく接続されていますか?
	- ・スピーカーの電源ケーブルは接続されていますか?
	- ・スピーカーの電源ボタンは入っていますか?
	- ・音量ボリュームは正しく調節されていますか?
	- ・ヘッドホン端子にヘッドホン(または他のデバイス)が接続されていませんか?
- ミュートや音量などを確認してください。 詳しくは、「3.4 [サウンド」\(→](#page-32-0)P.33)をご覧ください。
- 音が割れる場合は、音量を小さくしてください。

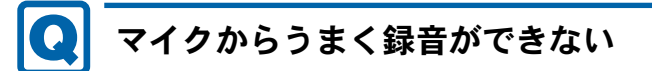

● 音量は調節されていますか? 音量を設定するウィンドウで録音の項目を有効にし、音量を調節してください。詳しくは、 「3.4 [サウンド」\(→](#page-32-0)P.33)をご覧ください。

● 録音を行いたいマイク端子が有効になっていますか? マイクはマイク端子に、ラインイン入力はラインイン端子に接続してください。両方接続 している場合は、マイク端子が有効になります。 また、音声を録音する機器が複数利用可能な場合、「3.4.4 既[定のオーディオ機器を](#page-33-0)選択す [る」\(→](#page-33-0)P.34)をご覧になり、録音を行いたいマイク端子を既定のオーディオ機器に設定し てください。

■ キーボード

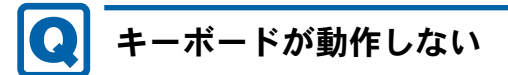

- キーボードは正しく接続されていますか?
	- ・PS/2キーボードをご使用の場合は、電源ボタンを軽く1回押して電源を切り、キーボー ドのコネクタを一度抜き接続し直してください。このとき、電源ボタンは4秒以上押さ ないでください。4秒以上押すと、Windowsが正常終了せずに製品本体の電源が切れて しまいます。
	- ・USBキーボードをご使用の場合は、電源を切らずにキーボードのUSBコネクタを一度抜 き、接続し直してください。

## ■ ポインティングデバイス

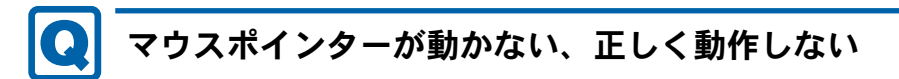

- マウスは正しく接続されていますか?
- オプティカルセンサー部分が汚れていませんか? (光学式マウスおよびレーザー式マウス の場合)

オプティカルセンサー部分をクリーニングしてください。

- キーボードは正しく接続されていますか? キーボードとマウスをPS/2ポートに接続している場合、キーボードが正しく接続されてい なくてもWindowsは起動しますが、マウスポインターは動きません。キーボードが正しく 接続されているか確認してください。
- 次のようなものの上で操作していませんか?(光学式マウスおよびレーザー式マウスの場合) ・鏡やガラスなど反射しやすいもの
	- ・光沢のあるもの
	- ・濃淡のはっきりしたしま模様や柄のもの(木目調など)
	- ・網点の印刷物など、同じパターンが連続しているもの

■ USB

#### $\boldsymbol{\Omega}$ USBデバイスが使えない

- ケーブルは正しく接続されていますか?
- USBデバイスがUSBハブを経由して接続されていませんか? USBハブを経由すると問題が発生する場合があります。USBデバイスを本体のUSBコネク タに直接接続してみてください。
- USBデバイスに不具合はありませんか? USBデバイスに不具合がある場合、Windowsが正常に動作しなくなることがあります。 製品を再起動して、USBデバイスを接続し直してみてください。それでも正常に動作しな い場合は、USBデバイスのご購入元にご連絡ください。
- ●「Portshutter Premium」のポート設定は、有効になっていますか?[\(→](#page-74-0)P.75)

●「Portshutter Premium」のUSBの設定を変更しましたか? USBの設定を変更した後にUSB機器が使用できなくなった場合、本製品を再起動してくだ さい。USBマウスが使用できない場合は、キーボードまたはフラットポイントを使用して 再起動してください。

● USB3.0コネクタにUSB3.0に対応していないUSBデバイスを接続していませんか? USB3.0コネクタにはUSB3.0に対応したUSBデバイスの接続をお勧めします。 USB2.0/USB1.1デバイスは、USB2.0コネクタに接続してください。 USB3.0に対応していないUSBデバイスを接続して不具合が発生した場合は、USB2.0コネ クタに接続してください。

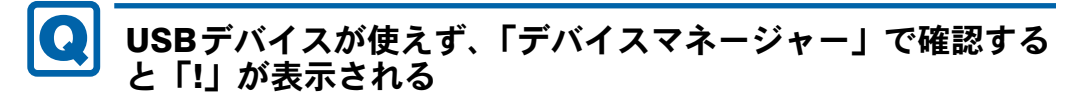

- デバイスドライバーに問題はありませんか?インストールされていますか? 必要なドライバーをインストールしてください。
- 外部から電源が供給されないUSBデバイスの場合、消費電力に問題はありませんか? 次の手順でUSBコネクタの電力使用状況を確認してください。
	- 1. コントロールパネルの「デバイスマネージャー」を開きます。 「ハードウェアとサウンド」→「デバイスマネージャー」
	- 2.「ユニバーサルシリアルバスコントローラー」をダブルクリックし、「USB Root Hub」 または「USBルートハブ」をダブルクリックします。 「USB Root Hubのプロパティ」ウィンドウまたは「USBルートハブのプロパティ」 ウィンドウが表示されます。
	- 3.「電力」タブをクリックし、USBバスの電力使用状況がデバイスマネージャーで使用 可能な電力の合計を超えていないか確認します。
- ●「Portshutter Premium」のポート設定は、有効になっていますか?[\(→](#page-74-0)P.75)

■ プリンター

# プリンターを使用できない

●「Portshutter Premium」のポート設定は、有効になっていますか?[\(→](#page-74-0)P.75) プリンターの使用方法については、プリンターのマニュアルをご覧ください。

### ■ その他

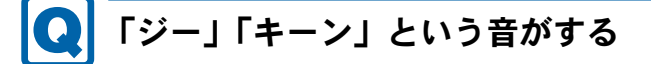

● 静かな場所では、「ジー」「キーン」という製品本体内部の電子回路の動作音が聞こえる場 合があります。

故障ではありませんので、そのままお使いください。

## 8.2.5 エラーメッセージ一覧

<span id="page-78-0"></span>ここでは、本製品が表示するメッセージと、その対処方法を説明しています。

エラーメッセージ一覧には、お使いの製品に搭載されているハードウェアによっては、表示 されないメッセージも含まれています。

本書に記載されていないエラーメッセージが表示された場合は、「富士通ハードウェア修理相 談センター」、またはご購入元にご連絡ください。

### ■ 起動時に表示されるエラーメッセージ

起動時の自己診断(POST)で異常がみつかった場合に表示されるメッセージは、次のとおり です。

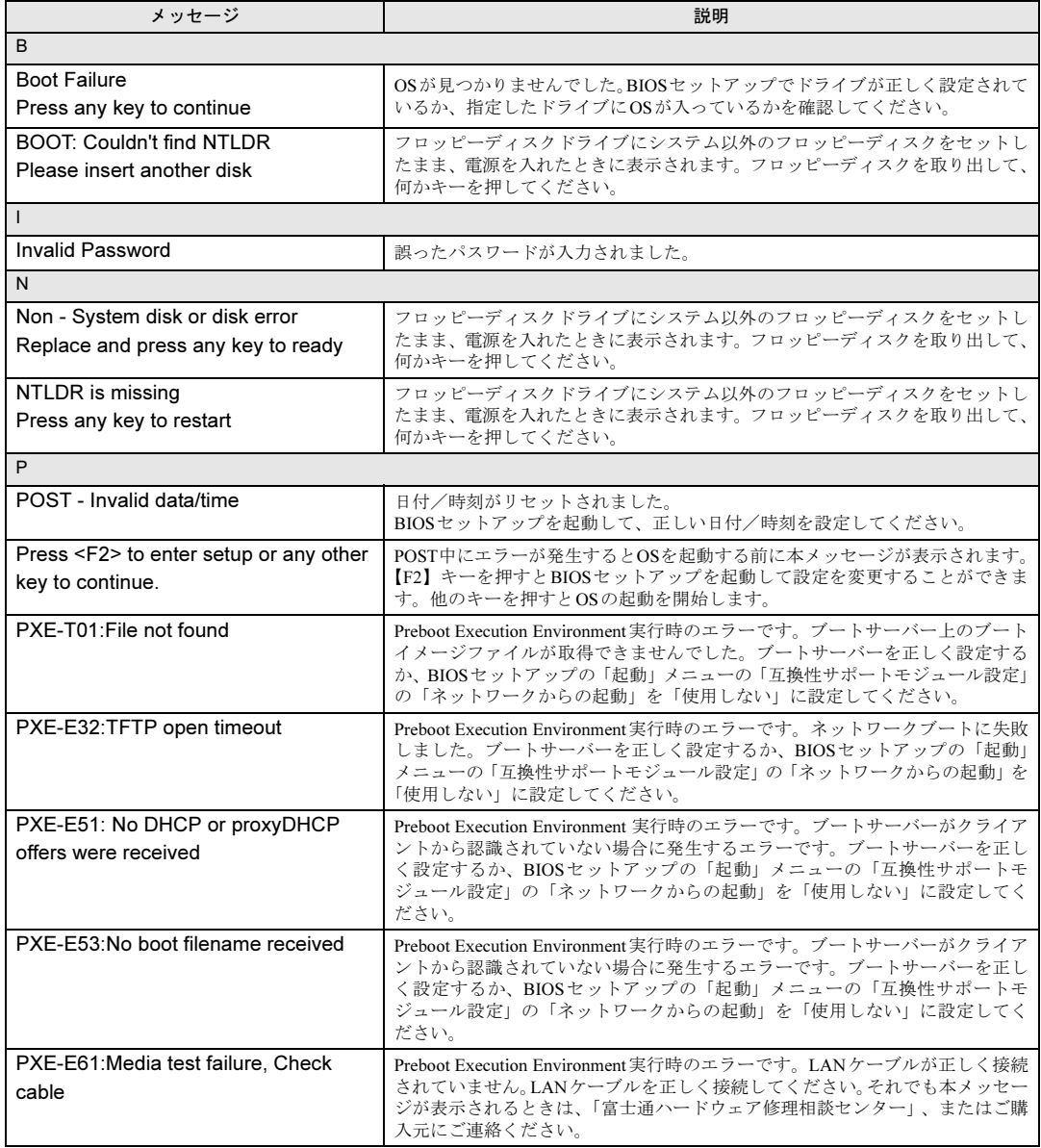

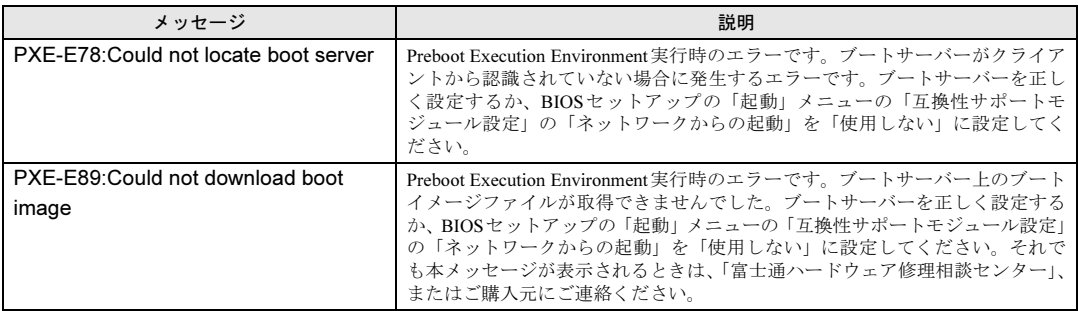

### <span id="page-79-0"></span>■ BIOSイベントログに記録されるエラーメッセージ

起動時の自己診断(POST)で、一部のエラーはBIOSイベントログに記録されます。 BIOSイベントログは、BIOSセットアップの「Event Logs」メニューの「View Smbios Event Log」から確認できます。

BIOSイベントログに記録されるエラーメッセージは、次のとおりです。

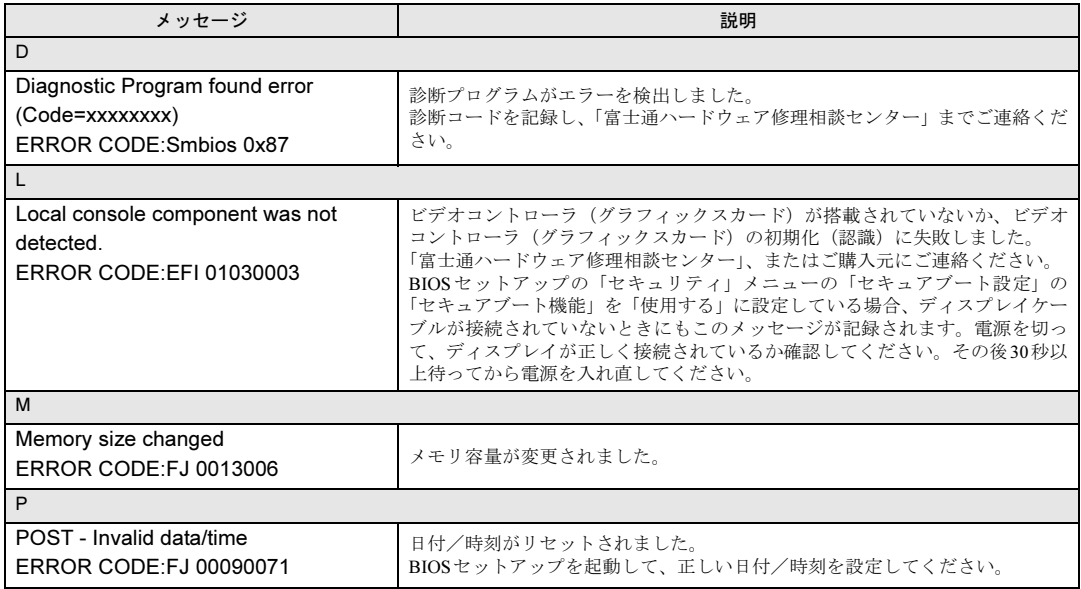

# 8.3 それでも解決できないときは

## <span id="page-80-0"></span>8.3.1 お問い合わせ先

### ■ 弊社へのお問い合わせ

故障かなと思われたときや、技術的なご質問・ご相談などについては、『取扱説明書』をご覧 になり、弊社までお問い合わせください。

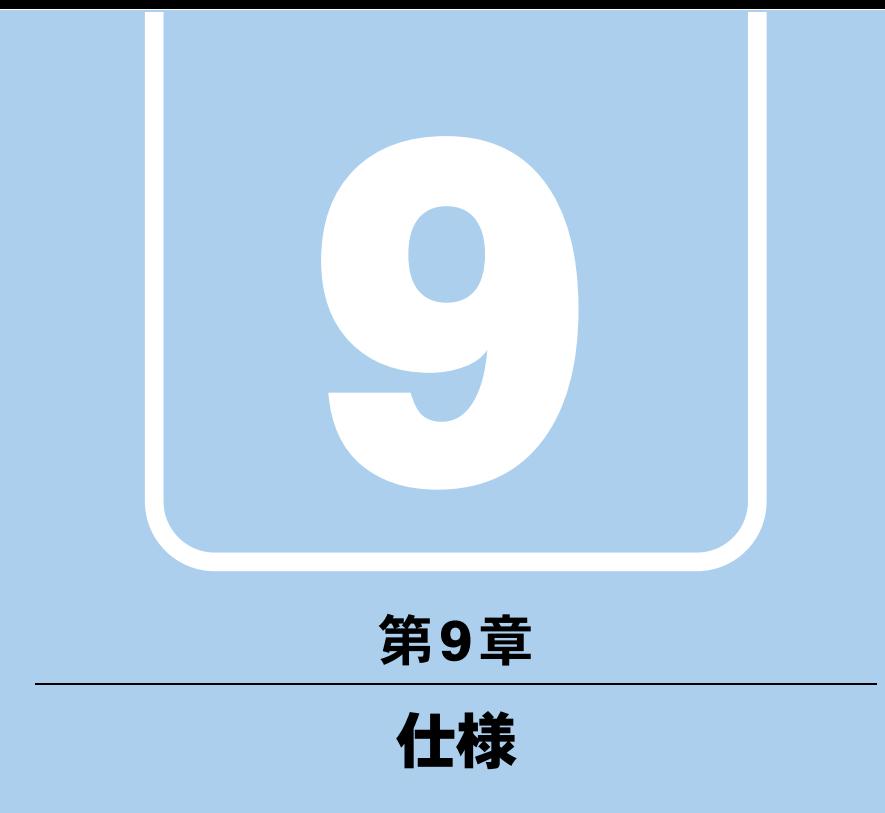

本製品の仕様を記載しています。

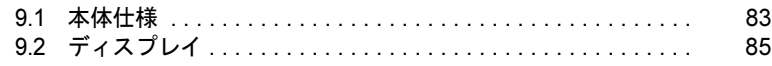

a sa kacamatan ing Kabupatèn Kabupatèn Ing

# <span id="page-82-0"></span>9.1 本体仕様

## 9.1.1 S720

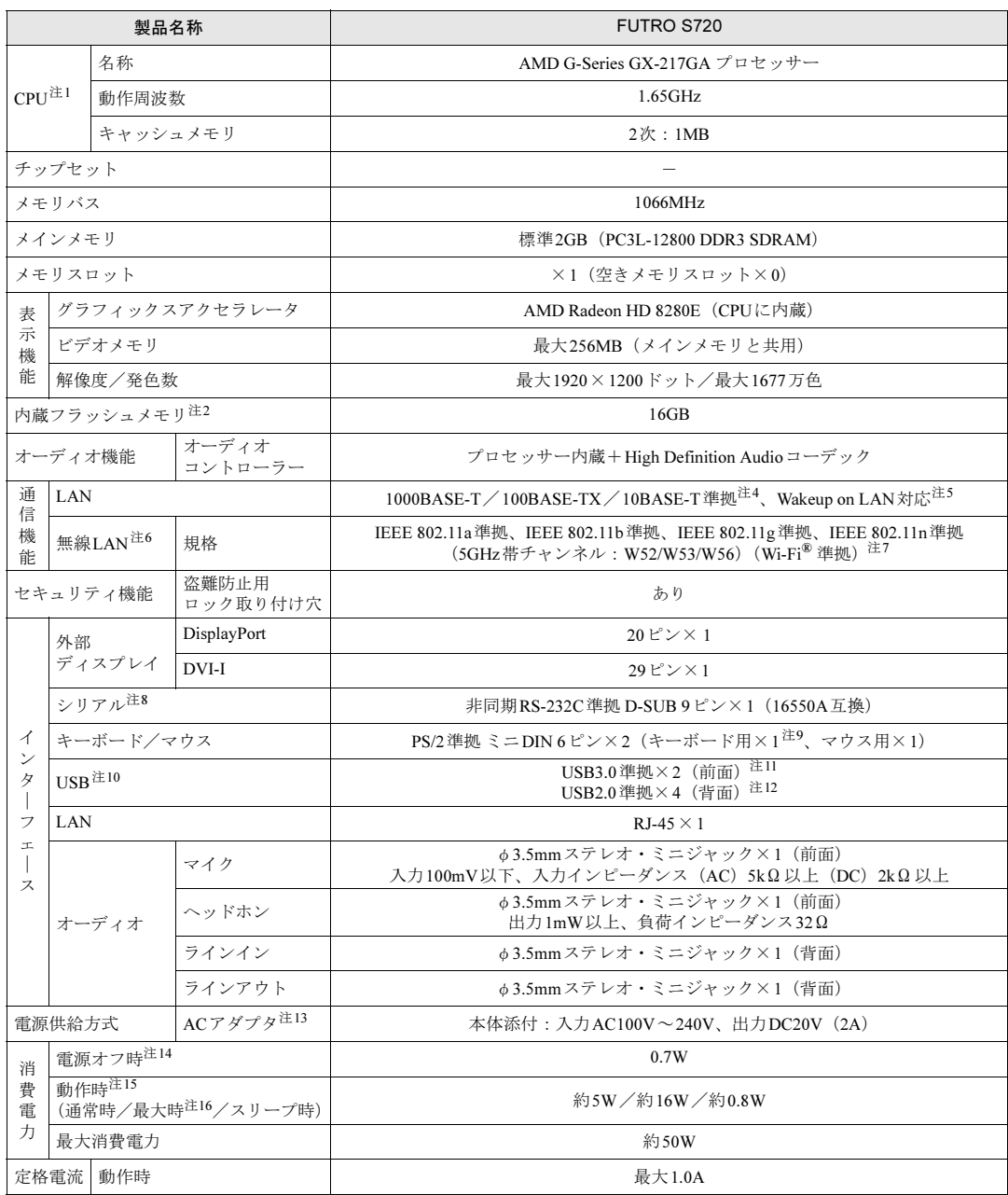

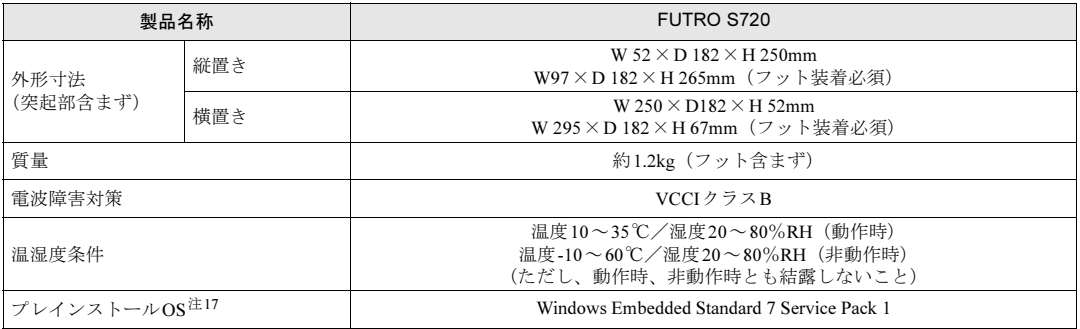

本製品の仕様は、改善のために予告なく変更することがあります。あらかじめご了承ください。

- <span id="page-83-6"></span>注1 : ソフトウェアによっては、CPU名表記が異なる場合があります。
- <span id="page-83-0"></span>注2 : 容量は、1GB=1000<sup>3</sup>バイト換算値です。
- 注3 : 使用できるサンプリングレートは、ソフトウェアによって異なります。
- <span id="page-83-1"></span>注4 :・ 1000Mbpsは1000BASE-Tの理論上の最高速度であり、実際の通信速度はお使いの機器やネットワーク環境により変化 します。
	- ・ 1000Mbpsの通信を行うためには、1000BASE-Tに対応したハブが必要となります。また、LANケーブルには、 1000BASE-Tに対応したエンハンスドカテゴリー 5(カテゴリー 5E)以上のLANケーブルを使用してください。
- <span id="page-83-2"></span>注5 :・ 1000Mbpsのネットワーク速度しかサポートしていないハブでは、Wakeup on LAN機能は使用できません。
	- ・ Wakeup on LAN機能を使用する場合は、次の両方でリンク速度とデュプレックス共に自動検出可能な設定(オートネ ゴシエーション)にしてください。
		- ・本製品の有線LANインターフェース
		- ・本製品の有線LANインターフェースと接続するハブのポート
		- この両方が自動検出可能な設定になっていない場合、本製品が省電力状態や電源オフ状態のときにハブやポートをつな ぎ変えたり、ポートの設定を変えたりするとWakeup on LAN機能が動作しない場合があります。
		- ・ 省電力状態からのWakeup on LAN機能を使用するには、「■ WoL[機能によるレジュームの設定を変更する」\(→](#page-35-0)P.36) をご覧ください。
		- ・電源オフ状態からのWakeup on LAN機能を使用するには、「[6.3.3 Wakeup on LAN](#page-59-0)を有効にする」(→P.60)をご覧く ださい。
- <span id="page-83-13"></span>注6 : カスタムメイドの選択によって搭載されています。
- <span id="page-83-3"></span>注7 : Wi-Fi<sup>®</sup> 準拠とは、無線LANの相互接続性を保証する団体「Wi-Fi Alliance<sup>®</sup>」の相互接続性テストに合格していることを 示しています。
- <span id="page-83-4"></span>注8 : すべてのシリアル対応周辺機器の動作を保証するものではありません。
- <span id="page-83-5"></span>注9 : 製品本体側キーボードコネクタの6ピンには、本製品固有の信号が割り当てられています。
- <span id="page-83-7"></span>注10 : すべてのUSB対応周辺機器の動作を保証するものではありません。
- <span id="page-83-11"></span>注11 : USB3.0準拠のポートについて、外部から電源が供給されないUSB対応周辺機器を接続するときの消費電流の最大容量は、 1ポートにつき900mAです。
	- 詳しくは、USB対応周辺機器のマニュアルをご覧ください。
- <span id="page-83-12"></span>注12 : USB2.0準拠のポートについて、外部から電源が供給されないUSB対応周辺機器を接続するときの消費電流の最大容量は、 1ポートにつき500mAです。
	- 詳しくは、USB対応周辺機器のマニュアルをご覧ください。
- <span id="page-83-14"></span>注13 : 標準添付されている電源ケーブルはAC100V(国内専用品)用です。また、矩形波が出力される機器(UPS(無停電電源 装置)や車載用AC電源など)に接続されると、故障する場合があります。
- <span id="page-83-9"></span>注14 : 消費電力を0にするには、ACケーブルの電源プラグをコンセントから抜いてください。
- <span id="page-83-8"></span>注15 :・ ご使用になる機器構成により値は変動します。
- ・ 標準構成でOSを起動させた状態での本体のみの測定値です。
- <span id="page-83-10"></span>注16 :・ 本製品で選択可能なカスタムメイドの最大構成で測定しています。
- ・ 測定プログラムは当社独自の高負荷テストプログラムを使用しています。
- <span id="page-83-15"></span>注17 : 日本語版。

# <span id="page-84-0"></span>9.2 ディスプレイ

## 9.2.1 解像度

<span id="page-84-1"></span>本製品が出力可能な解像度です。

お使いのディスプレイが対応している解像度のみ表示できます。お使いのディスプレイのマ ニュアルをご覧になり、表示可能な解像度を確認してください。 発色数は、「16ビット」(約6万5千色)または「32ビット」(約1677万色)が選択できます。

### $P$  POINT

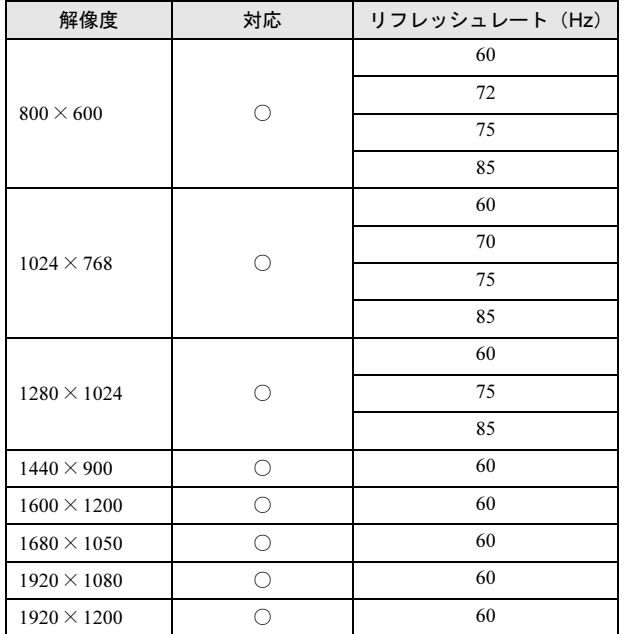

▶ ディスプレイにより、表に記載のない解像度も選択可能な場合があります。

# <span id="page-85-0"></span>廃棄・リサイクル

#### ■ 本製品の廃棄について

- 内蔵フラッシュメモリのデータを消去していますか? 製品本体に搭載されている内蔵フラッシュメモリには、お客様の重要なデータ(作成した ファイルや送受信したメールなど)が記録されています。製品を廃棄するときは、内蔵フ ラッシュメモリ内のデータを完全に消去することをお勧めします。 内蔵フラッシュメモリ内のデータ消去については、「5.1 パソコン本体の廃棄・譲渡時の注 意」(→P.49)をご覧ください。
- 本製品(付属品を含む)を廃棄する場合は、「廃棄物の処理及び清掃に関する法律」の規 制を受けます。
	- ・法人、企業のお客様へ 本製品の廃棄については、弊社ホームページ「IT製品の処分・リサイクル」([http://](http://www.fujitsu.com/jp/about/environment/society/products/recycleinfo/) [www.fujitsu.com/jp/about/environment/society/products/recycleinfo/](http://www.fujitsu.com/jp/about/environment/society/products/recycleinfo/)) をご覧ください。

# <span id="page-86-0"></span>付録1 製品本体の廃棄・譲渡時の注意

ここでは、製品を廃棄・譲渡するときにデータが流出するのを防ぐための対策につ いて説明しています。

#### 製品の廃棄・譲渡時の内蔵フラッシュメモリ上のデータ消去に関する注意

製品は、オフィスや家庭などで、いろいろな用途に使われるようになってきています。これ らの製品の中の内蔵フラッシュメモリという記憶装置に、お客様の重要なデータが記録され ています。

したがって、その製品を譲渡あるいは廃棄するときには、これらの重要なデータを消去する ということが必要です。

ところが、この内蔵フラッシュメモリ内に書き込まれたデータを消去するというのは、それ ほど簡単ではありません。

「データを消去する」という場合、一般に

① データを「ごみ箱」に捨てる

②「削除」操作を行う

③「ごみ箱を空にする」コマンドを使って消す

(4) ソフトで初期化(フォーマット)する

⑤ リカバリし、ご購入時の状態に戻す

などの作業を行うと思います。

まず、「ごみ箱」にデータを捨てても、OSのもとでファイルを復元することができてしまいま す。さらに②~⑤の操作をしても、内蔵フラッシュメモリ内に記録されたデータのファイル管 理情報が変更されるだけで、実際はデータが見えなくなっているだけの場合があります。

つまり、一見消去されたように見えますが、WindowsなどのOSのもとで、それらのデータを 呼び出す処理ができなくなっただけで、本来のデータは残っているという状態にあるのです。 したがいまして、特殊なデータ回復のためのソフトウェアを利用すれば、これらのデータを読 みとることが可能な場合があります。このため、悪意のある人により、この製品の内蔵フラッ シュメモリ内の重要なデータが読み取られ、予期しない用途に利用されるおそれがあります。 製品ユーザーが、廃棄・譲渡等を行う際に、内蔵フラッシュメモリ上の重要なデータが流出す るというトラブルを回避するためには、内蔵フラッシュメモリに記録された全データを、ユー ザーの責任において消去することが非常に重要です。消去するためには、専用ソフトウェアあ るいはサービス(共に有償)を利用するか、内蔵フラッシュメモリ上のデータを物理的・磁気 的に破壊して、読めなくすることを推奨します。

なお、内蔵フラッシュメモリ上のソフトウェア (OS、アプリケーションソフトなど)を削除 することなく製品を譲渡すると、ソフトウェアライセンス使用許諾契約に抵触する場合がある ため、充分な確認を行う必要があります。

#### 内蔵フラッシュメモリデータ消去

<span id="page-87-0"></span>本製品には、専用ソフトウェア「ハードディスクデータ消去」が添付されています。「ハード ディスクデータ消去」は、WindowsなどのOSによるファイル削除やフォーマットと違い、内 蔵フラッシュメモリの全領域に固定パターンを上書きするため、データが復元されにくくな ります。

ただし、特殊な設備や特殊なソフトウェアの使用によりデータを復元される可能性はありま す。あらかじめご了承ください。

#### ■ 注意事項

- 製品本体にUSBメモリ、メモリーカード、外付けハードディスクなど周辺機器を接続して いる場合は、「ハードディスクデータ消去」を実行する前に必ず取り外してください。
- ●「トラブル解決ナビ」を起動してから、72時間経過すると、本製品が自動的に再起動されま す。そのため、「トラブル解決ナビ」を起動してから長時間放置した場合は、再起動してか ら「ハードディスクデータ消去」を実行してください。
- 必要なデータはバックアップしてください。
- データ消去中に電源を切らないでください。内蔵フラッシュメモリが故障する可能性があ ります。
- ●データ消去中に「トラブル解決ナビ[リカバリ起動ディスク]」を取り出さないでください。 処理を継続できなくなる場合があります。
- 外付け光学ドライブを接続してください。 外付け光学ドライブについては、富士通製品情報ページ (<http://www.fmworld.net/biz/>) 内に ある「カタログ」をご覧ください。

#### ■ データ消去方法

「トラブル解決ナビ「リカバリ起動ディスク]」を用意してください。

- 1 「トラブル解決ナビ[リカバリ起動ディスク]」をセットします。
- 2 「3.5.2 電源を切[る」\(→](#page-36-0)P.37) をご覧になり、製品本体の電源を切ります。
- 3 「6.2.6 [起動メニューを使用する」\(→](#page-55-0)P.56)をご覧になり、光学ドライブから 起動します。 「トラブル解決ナビ」ウィンドウが表示されます。
- 4 「ユーティリティ」タブをクリックし、「ハードディスクデータ消去」を選択し、 「実行」をクリックします。 「ハードディスクデータ消去」ウィンドウが表示されます。

5 画面の指示に従って「ハードディスクデータ消去」を実行します。 データの消去には数時間かかります。完了すると「消去が完了しました。」と表示され ます。

### 重要

- ▶ ハードディスクデータを消去する方式は、必ず「SSD対応(フラッシュメモリディスク 用)」を選択してください。それ以外の方式を選択すると、完全にデータを消去すること ができませんのでご注意ください。
- 6 「トラブル解決ナビ [リカバリ起動ディスク]」を取り出します。
- 7 電源ボタンを4秒以上押して、電源を切ります。

# 索引

## B

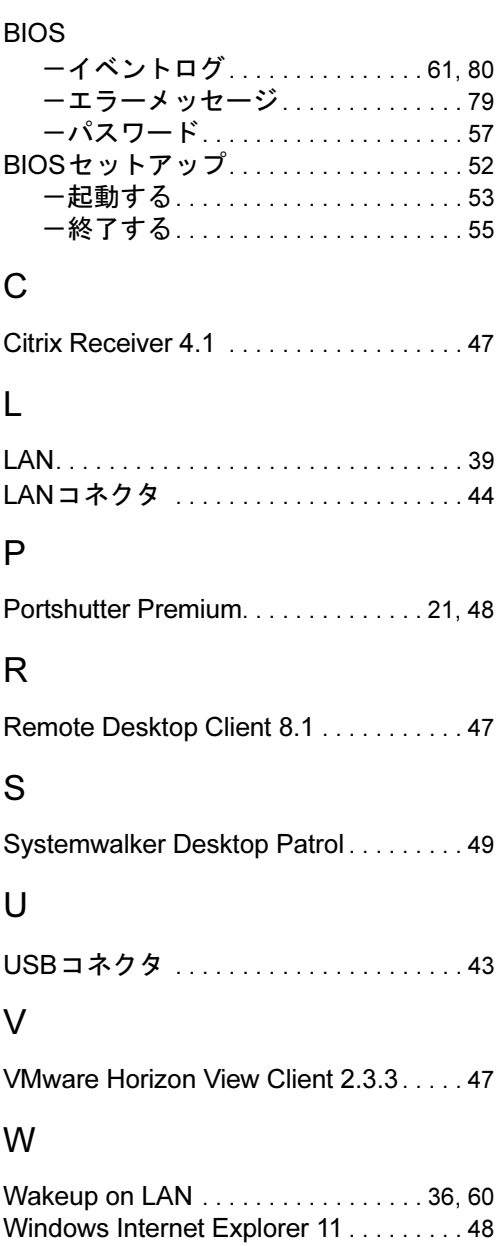

## あ行

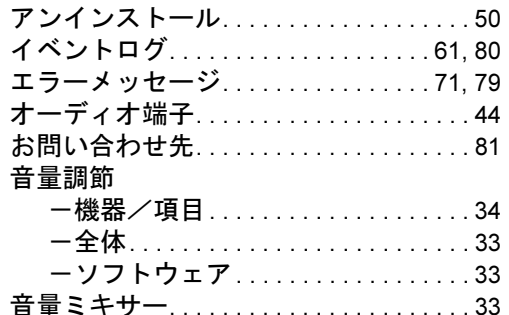

# か行

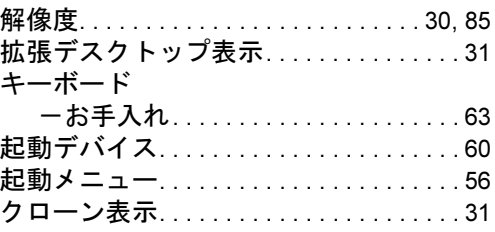

# さ行

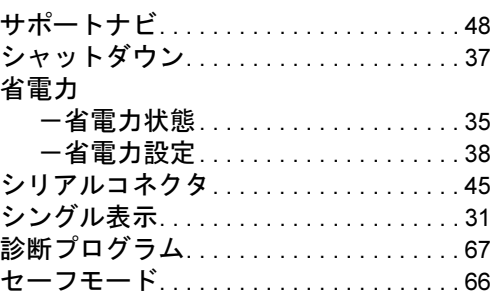

# た行

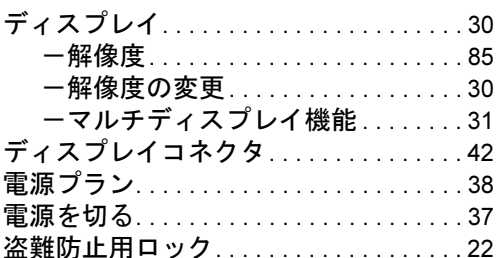

## は行

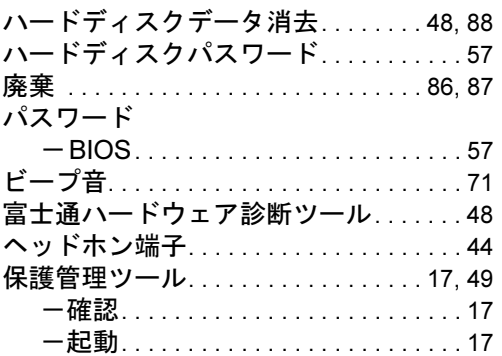

## ま行

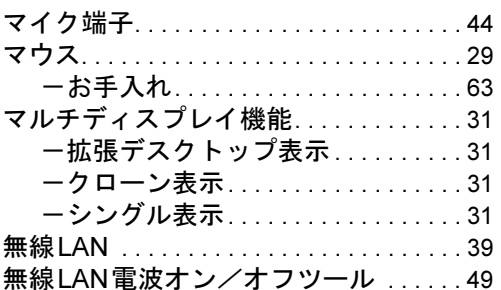

# ら行

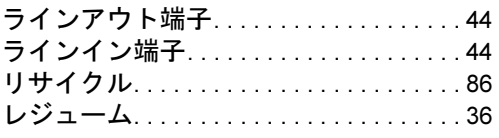

Memo

### FUTRO S720

#### 製品ガイド B5FK-4231-01-01

#### 発 行 日 2014年7月 発行責任 富士通株式会社

#### 〒105-7123 東京都港区東新橋1-5-2 汐留シティセンター

- ●このマニュアルの内容は、改善のため事前連絡なしに変更することがあります。
- ●このマニュアルに記載されたデータの使用に起因する第三者の特許権および その他の権利の侵害については、当社はその責を負いません。
- ●無断転載を禁じます。
- ●落丁、乱丁本は、お取り替えいたします。